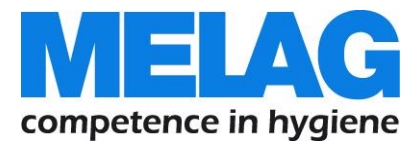

# **Benutzerhandbuch**

# **Vacuklav® 23 B+ Vacuklav® 31 B+**

# Autoklav

ab Software Version 5.15

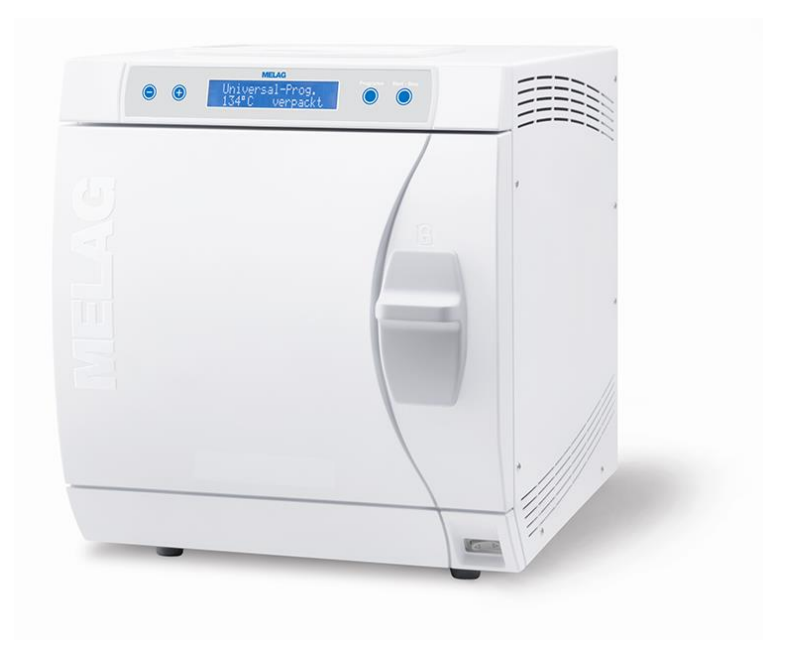

Sehr geehrte Frau Doktor, sehr geehrter Herr Doktor!

Wir danken Ihnen für das Vertrauen, das Sie uns mit dem Kauf dieses MELAG Produktes entgegengebracht haben.

Wir sind ein inhabergeführtes Familienunternehmen und konzentrieren uns seit der Gründung im Jahr 1951 konsequent auf Produkte für die Praxishygiene. Durch ständiges Streben nach Qualität, höchster Funktions-Sicherheit und Innovationen gelang uns der Aufstieg zum Weltmarktführer im Bereich der Instrumentenaufbereitung und Hygiene.

Sie verlangen zu Recht von uns optimale Produkt-Qualität und Produkt-Zuverlässigkeit. Mit der konsequenten Realisierung unserer Leitsätze **"competence in hygiene"** und **"Quality – made in Germany"** garantieren wir Ihnen, diese Forderungen zu erfüllen. Unser zertifiziertes Qualitätsmanagementsystem wird u.a. in jährlichen mehrtägigen Audits nach ISO 13485 und ISO 9001 durch die Zertifizierungsstelle BSI überwacht. Hierdurch ist gewährleistet, dass MELAG Produkte nach strengen Qualitätskriterien gefertigt und geprüft werden!

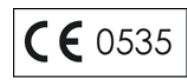

Die Geschäftsführung und das gesamte MELAG-Team.

# Allgemeine Hinweise

Bitte lesen Sie dieses Benutzerhandbuch, bevor Sie das Gerät in Betrieb nehmen. Das Handbuch enthält wichtige Sicherheitshinweise. Die lang andauernde Funktionstüchtigkeit und die Werterhaltung Ihres Gerätes hängen vor allen Dingen von der Pflege des Gerätes ab.

Bewahren Sie das Benutzerhandbuch sorgfältig in der Nähe Ihres Gerätes auf. Es ist Teil des Produktes.

# Anwendergruppe

Dieses Handbuch richtet sich an Ärztinnen und Ärzte, Arzthelferinnen/Arzthelfer und den Service.

# **Gültigkeit**

Dieses Handbuch ist gültig für die Autoklaven Vacuklav 23 B+ und Vacuklav 31 B+.

# Zu dieser Anweisung

### Verwendete Symbole

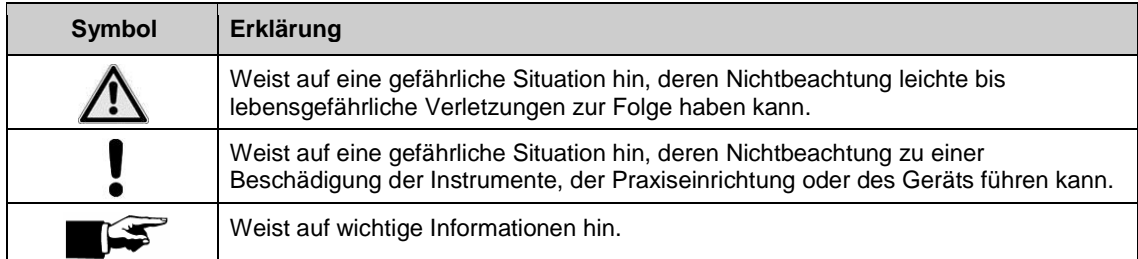

### Auszeichnungsregeln

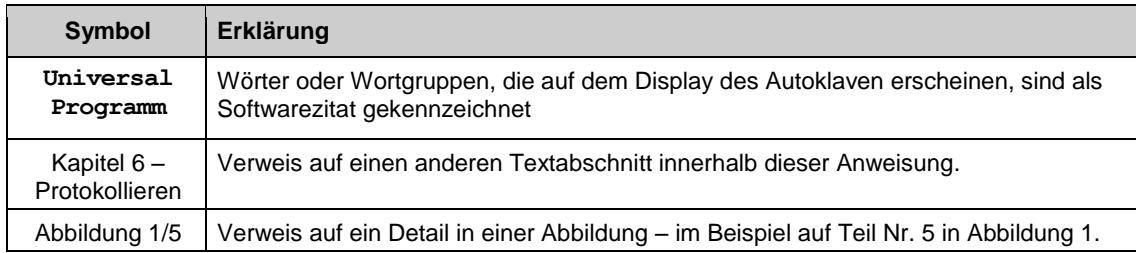

# Symbole auf dem Gerät

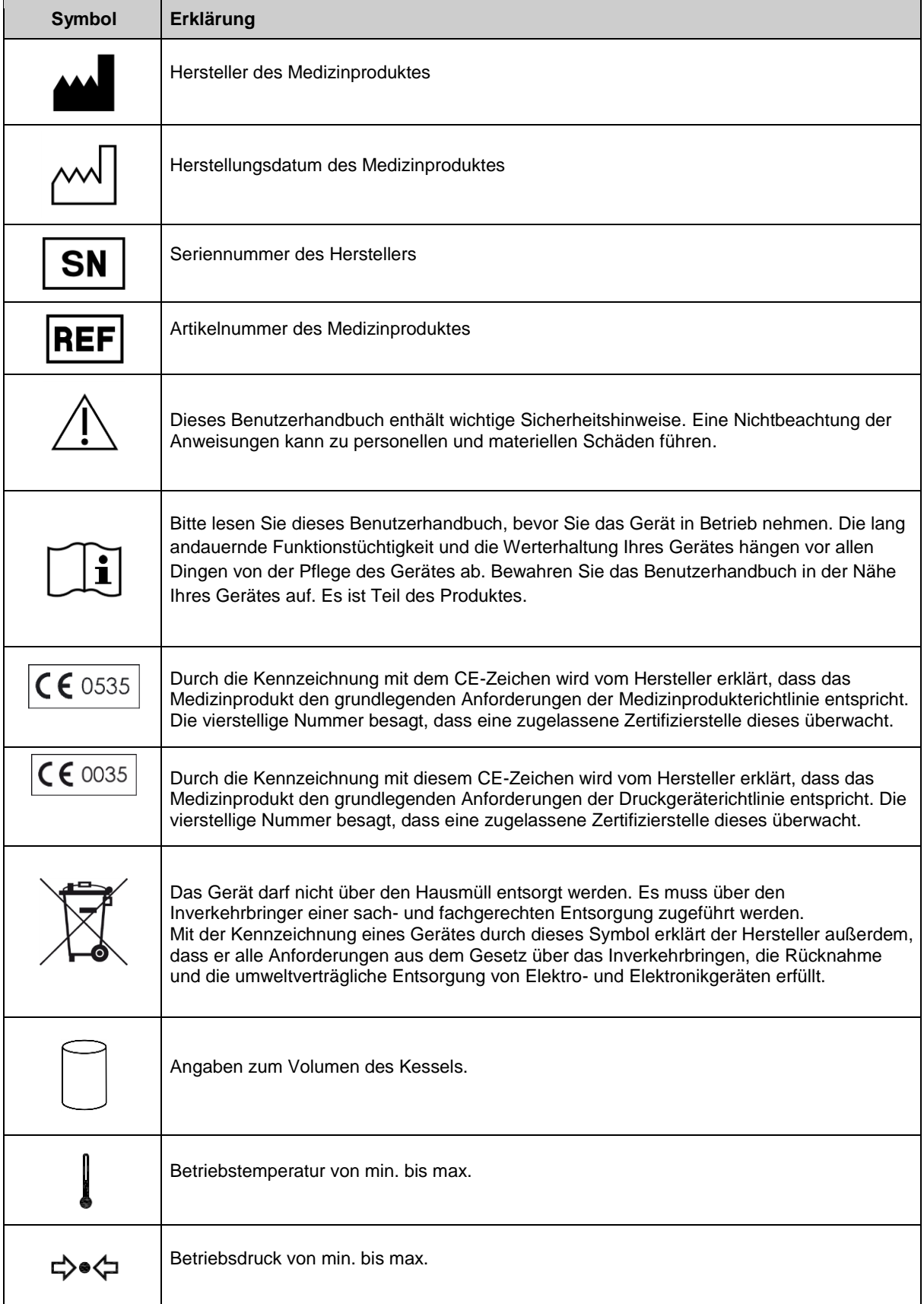

# **Lieferumfang**

### *Standard-Lieferumfang*

- Vacuklav 23 B+ oder Vacuklav 31 B+
- **Benutzerhandbuch**
- **Technisches Handbuch**
- Gewährleistungsurkunde
- Werksprüfungsprotokoll
- Konformitätserklärung Medizinprodukterichtlinie
- Konformitätserklärung Druckgeräterichtlinie
- **Installations-/Aufstellungsprotokoll**
- **Halterung für Tabletts oder Kassetten**
- **Tablettheber**
- **Schlauch zur Entleerung des internen Vorratstanks**
- **TORX-Schlüssel zum Entfernen der Tragegurte**
- **Hebel zum Notentriegeln der Tür**
- Schlüssel für den Kesselfilter
- 2 Ersatz-Gerätesicherungen an der Innentür des Autoklaven

### *Als Option*

- **Tabletts**
- **Norm-Tray-Kassetten- und Heber**
- **zusätzliche Halterungen**

# **Inhaltsverzeichnis**

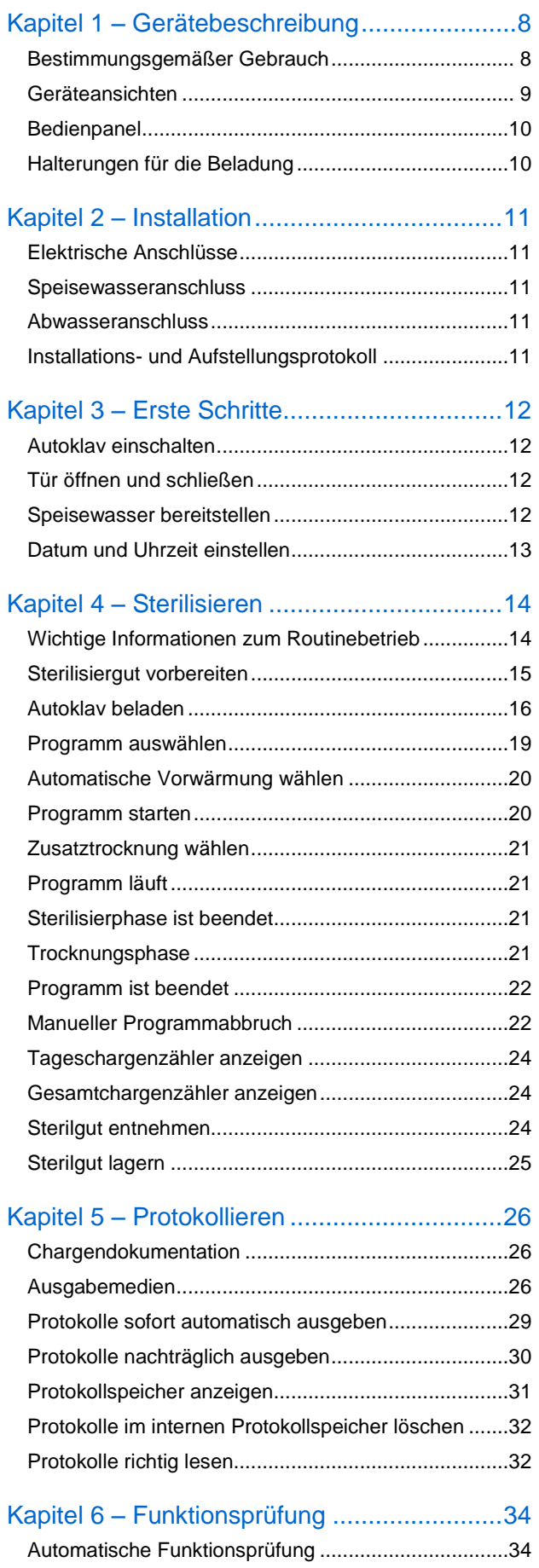

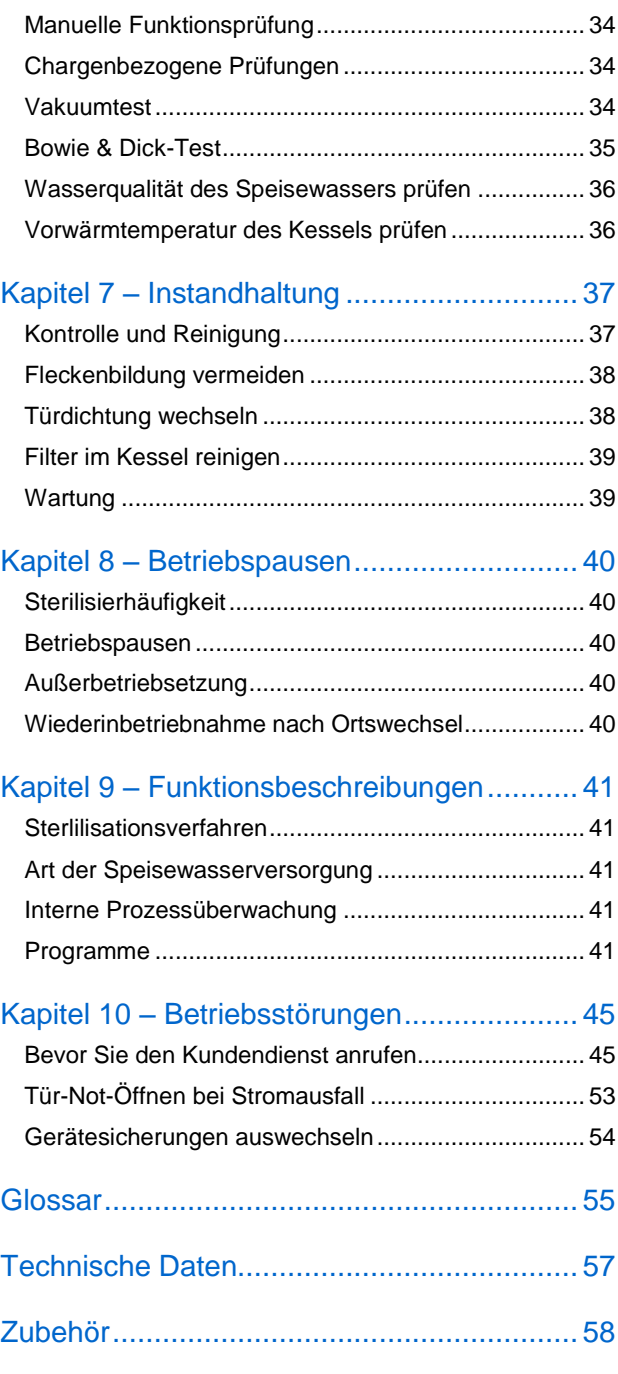

# Sicherheitshinweise

Beachten Sie für den Betrieb des Autoklaven die nachfolgend aufgeführten und die in den einzelnen Kapiteln enthaltenen Sicherheitshinweise.

Verwenden Sie das Gerät nur für den im Benutzerhandbuch genannten Zweck.

Sterilisieren Sie keine Flüssigkeiten mit diesem Autoklav.

Netzkabel und Netzstecker

- Beschädigen oder verändern Sie niemals Netzkabel oder Netzstecker.
- Betreiben Sie den Autoklav niemals, wenn Netzkabel oder Netzstecker beschädigt sind.
- Ziehen Sie nie am Netzkabel, um den Netzstecker aus der Steckdose zu entfernen. Fassen Sie immer direkt am Netzstecker an.

Aufstellung, Installation, Inbetriebnahme

- Lassen Sie den Autoklav nur von Personen aufstellen, installieren und in Betrieb nehmen, die durch MELAG autorisiert sind.
- Lassen Sie den Elektroanschluss und die Anschlüsse für Zu- und Abwasser nur von einem Fachmann einrichten.
- Der Autoklav ist nach den derzeit gültigen VDE-Bestimmungen nicht für den Betrieb in explosionsgefährdeten Bereichen geeignet.
- Der Autoklav ist für den Einsatz außerhalb der Patientenumgebung vorgesehen. Der Mindestabstand zum Behandlungsplatz muss im Radius mindestens 1,5 Meter betragen.
- Beachten Sie für die erste Inbetriebnahme alle im Technischen Handbuch beschriebenen Hinweise.

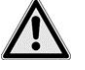

### **GEFAHR**

**Bei Nichtbeachtung der Aufstellbedingungen kann es zu Fehlfunktionen bzw. Schäden am Autoklav und/oder zu Verletzungen kommen.**

Aufbereitung und Sterilisation

- Befolgen Sie die Anweisungen der Textil- und Instrumentenhersteller zur Aufbereitung und Sterilisation von Textilien und Instrumenten.
- Beachten Sie die für die Aufbereitung und Sterilisation von Textilien und Instrumenten relevanten Normen und Richtlinien in Deutschland, z. B. von RKI und DGSV.
- Verwenden Sie nur Verpackungsmaterialien und -Systeme, die laut Herstellerangaben für die Dampfsterilisation geeignet sind.

Programmabbruch

- Beachten Sie, dass beim Öffnen der Tür nach einem Programmabbruch, in Abhängigkeit vom Zeitpunkt des Programmabbruchs, heißer Wasserdampf aus dem Kessel austreten kann.
- In Abhängigkeit vom Zeitpunkt eines Programmabbruchs kann die Beladung unsteril sein. Beachten Sie die deutlichen Hinweise auf dem Display des Autoklaven. Sterilisieren Sie gegebenenfalls das betreffende Sterilisiergut nach erneutem Verpacken noch einmal.

Entnahme des Sterilguts

- Öffnen Sie nie gewaltsam die Tür.
- Verwenden Sie zur Entnahme der Tabletts einen Tablettheber. Berühren Sie nie mit ungeschützten Händen das Sterilgut, den Kessel oder die Tür. Die Teile sind heiß.
- Kontrollieren Sie die Verpackung des Sterilgutes bei der Entnahme aus dem Autoklav auf Beschädigungen. Sollte eine Verpackung beschädigt sein, verpacken Sie das Sterilisiergut neu und sterilisieren es noch einmal.

# **MELAG**

#### Wartung

Lassen Sie die Wartung nur von autorisierten Personen durchführen.

Tragen des Autoklaven

- **Tragen Sie den Autoklav nur zu zweit.**
- Verwenden Sie für das Tragen des Autoklaven geeignete Tragegurte.

Betriebsstörungen

- Sollten beim Betrieb des Autoklaven wiederholt Störungsmeldungen auftreten, setzen Sie den Autoklav außer Betrieb und informieren Sie Ihren Fachhändler.
- Lassen Sie den Autoklav nur durch autorisierte Personen instand setzen.

# **Kapitel 1 – Gerätebeschreibung**

### **Bestimmungsgemäßer Gebrauch**

Der Autoklav ist für den Einsatz im medizinischen Bereich, z. B. in Kliniken, Arzt- und Zahnarztpraxen, vorgesehen. Nach DIN EN 13060 handelt es sich bei diesem Autoklav um einen Klasse-B-Sterilisator. Als Universal-Autoklav ist er für anspruchsvolle Sterilisieraufgaben geeignet. So können Sie z. B. englumige Instrumente und Übertragungsinstrumente – verpackt oder unverpackt – und größere Mengen Textilien sterilisieren.

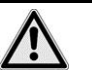

# **GEFAHR**

**Beim Sterilisieren von Flüssigkeiten kann es zu Siedeverzug kommen, die Beschädigung des Autoklaven und Verbrennungen könnten die Folge sein.**

 Sterilisieren Sie keine Flüssigkeiten mit diesem Autoklav. Er ist für die Sterilisation von Flüssigkeiten nicht zugelassen.

# **ACHTUNG**

**Bei Nichtbeachtung der Sicherheitshinweise kann es zu Schäden und/oder Sicherheitsbeeinträchtigungen kommen.**

- Verwenden Sie den Autoklav nur für die in den zugehörigen technischen Dokumenten vorgesehenen Einsatzfälle und nur in Verbindung mit den von MELAG empfohlenen Geräten und Komponenten.
- Wie die vorangehende Instrumentenaufbereitung ist auch die Sterilisation von Instrumenten und Textilien mit diesem Autoklav nach §2 der MPBetreibV nur von sachkundigem Personal durchzuführen.
- Setzen Sie bei der Sterilisation nur Instrumente, Verpackungen und Textilien ein, die laut Herstellerangaben für die Dampfsterilisation geeignet sein.

## <span id="page-8-0"></span>**Geräteansichten**

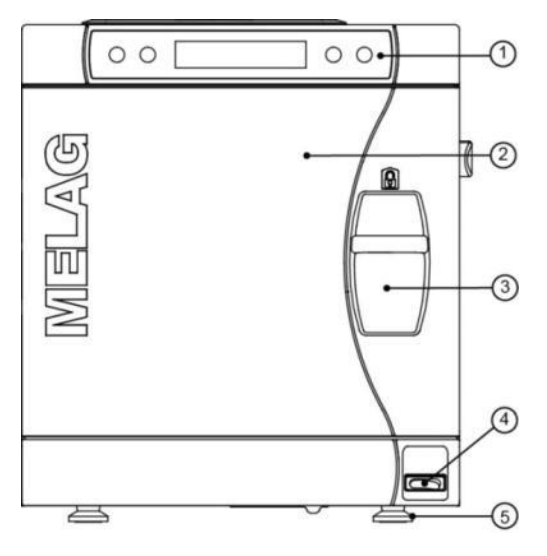

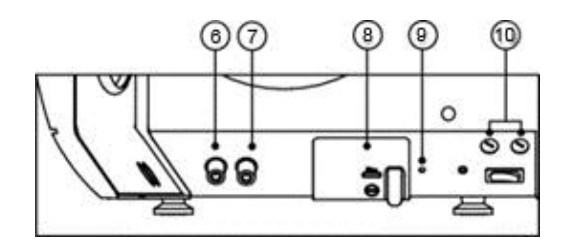

**Abb. 1: Geräteansichten Vorderseite** 

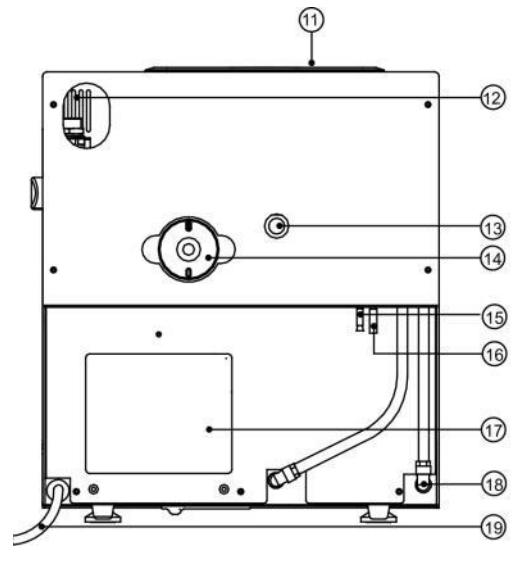

**Abb. 2: Geräteansichten Rückseite**

<span id="page-8-1"></span>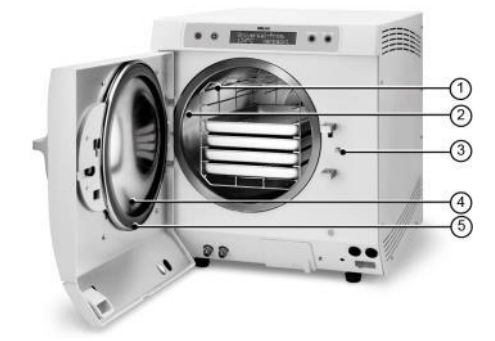

**Abb. 3: Innenansicht**

- 1. Bedien- und Anzeigefeld
- 2. Tür, öffnet schwenkend nach links
- 3. Schiebe-Verschluss-Griff
- 4. Netzschalter
- 5. Gerätefuß vorn (verstellbar)
- 6. Anschluss zum Entleeren des internen Vorratstanks – Abwasser
- 7. Anschluss zum Entleeren des internen Vorratstanks – Speisewasser
- 8. serieller Daten- und Druckeranschluss (RS232)\*
- 9. Rückstellknopf Überhitzungsschutz
- 10. Gerätesicherungen 2x 16A/ gRL
- \*verdeckt hinter weißer Abdeckung
- 11. Tankdeckel
- 12. Langloch für optionale Aufrüstung mit der Sicherungskombination EN1717
- 13. Federsicherheitsventil
- 14. Sterilfilter
- 15. Einwegablauf (optional)
- 16. Notüberlaufschlauch
- 17. Kühler
- 18. Speisewasserzufluss für Wasseraufbereitungs-Anlage
- 19. Netzleitung
- 1. Halterung zur Aufnahme von Tabletts/ Kassetten
- 2. Kessel
- 3. Türverriegelungsstift
- 4. Türronde
- 5. Türdichtung

## **Bedienpanel**

Das Bedienpanel besteht aus einem 2-zeiligem alphanumerischen LED-Display und vier Folientasten.

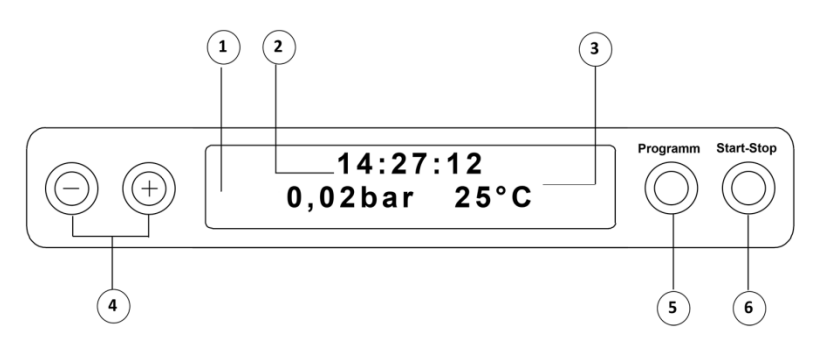

- 1. **2-zeiliges LC-Display** zur Programmstatusanzeige und Parameteranzeigen.
- 2. Uhrzeit (h:min:s)
- 3. Kesseldruck (bar) und (Dampf)- Temperatur (°C)
- 4. **Funktionstasten (-) und (+)**

zur Anwahl, Einstellung und Anzeige spezieller Funktionen: Drucken, Datum/ Uhrzeit, Vorwärmung, Gesamtchargen, Leitwert, Störung quittieren, Taste (+) zum Entriegeln der Tür.

- 5. **Programmwahltasten (P)** zur Anwahl der Sterilisationsprogramme/Testprogramme sowie zur Wahl/ Einstellung von Optionen (Untermenüs) der Spezialfunktionen.
- 6. **Start – Stop Tasten (S)** zum Starten von Programmen, Abbruch von Programmen/ Trocknung sowie zur Steuerung der Spezialfunktionen.

#### *Grundstellung*

Das Display schaltet sich nach jedem Einschalten in die Grundstellung, in der die aktuelle Uhrzeit und der Kesseldruck in bar und die (Dampf-)Temperatur in °C angezeigt wird.

# **Halterungen für die Beladung**

Der Autoklav wird immer mit einer Halterung zur Aufnahme von Tabletts oder Kassetten ausgeliefert.

#### *Halterung A*

Die Halterung (A) ist Standard und kann entweder fünf Tabletts oder – um 90˚ gedreht – drei Norm-Tray-Kassetten aufnehmen.

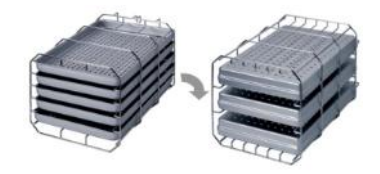

### *Halterung B*

Die Halterung (B) kann vier Norm-Tray-Kassetten oder vier Tabletts aufnehmen.

### *Halterung D*

Die Halterung (D) kann zwei hohe Kassetten (z. B. Implantatkassetten) oder – um 90° gedreht - vier Tabletts aufnehmen.

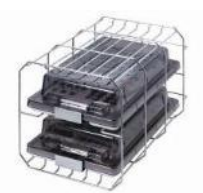

# **Kapitel 2 – Installation**

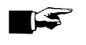

**HINWEIS**

Bitte beachten Sie bezüglich der Installation unbedingt das Technische Handbuch. Dort sind alle bauseitigen Voraussetzungen detailliert aufgeführt.

# **Elektrische Anschlüsse**

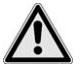

# **GEFAHR**

Nicht fachgerecht ausgeführte Elektroanschlüsse können zu einem Kurzschluss, Brand, Wasserschäden und/oder elektrischem Schlag führen.

#### **Schwere Verletzungen können die Folge sein.**

- Lassen Sie den Elektroanschluss und die Anschlüsse für das Zu- und Abwasser nur von einem Fachmann einrichten.
- Beachten Sie auch die Angaben für die Installation und erste Inbetriebnahme im Technischen Handbuch.

Beachten Sie die folgenden Vorsichtsmaßnahmen beim Umgang mit Netzkabel und Netzstecker:

- Spleißen oder verändern Sie niemals das Netzkabel.
- Biegen oder verdrehen Sie niemals das Netzkabel.
- Fassen Sie immer direkt am Netzstecker, um diesen aus der Steckdose zu entfernen.
- Stellen Sie keine schweren Gegenstände auf das Netzkabel.
- ▶ Achten Sie darauf, dass das Netzkabel nicht eingeklemmt wird (z. B. zwischen Türen oder Fenstern).
- Führen Sie das Netzkabel nicht entlang einer Wärmequelle.
- Verwenden Sie keine Nägel, Heftklammern oder ähnliche Objekte zum Fixieren eines Kabels.
- Sollte das Netzkabel oder der Netzstecker beschädigt sein, setzen Sie den Autoklav außer Betrieb. Netzkabel oder Netzstecker dürfen nur durch autorisierte Personen ersetzt werden.
- Bei Nichtbeachtung kann es zu einer Beschädigung am Kabel oder am Stecker und/oder zu einem Brand oder einem elektrischen Schlag kommen. Schwere Verletzungen können die Folge sein.

### **Speisewasseranschluss**

Für die Dampfsterilisation ist die Verwendung von destilliertem oder demineralisiertem Wasser, sogenanntem Speisewasser, erforderlich. Die DIN EN 13060 sieht vor, Speisewasser gemäß der Richtwerte im Anhang C zu beachten. Die Versorgung mit Speisewasser erfolgt entweder über den internen Vorratstank oder über eine separate Wasseraufbereitungs-Anlage, siehe **[Kapitel 3 –](#page-11-0) Erste [Schritte](#page-11-0)**. Detaillierte Informationen zum Anschluss an eine Wasseraufbereitungs-Anlage finden Sie im Technischen Handbuch.

### **Abwasseranschluss**

Das Abwasser kann entweder im internen Vorratstank auf der Abwasserseite (links) gesammelt und manuell entleert oder über den Einwegablauf automatisch abgelassen werden. Zum Anschluss des Autoklaven an das Abwasser kann ein Nachrüstsatz für den Tankablauf bestellt werden. Detaillierte Informationen zum Anschluss an das Abwasser finden Sie im Technischen Handbuch.

# **Installations- und Aufstellungsprotokoll**

Als Nachweis für eine ordnungsgemäße Aufstellung, Installation und Erstinbetriebnahme und für Ihren Anspruch auf Gewährleistung ist das Aufstellungsprotokoll von der verantwortlichen Person auszufüllen und eine Kopie an die Fa. MELAG und den Fachhändler zu schicken.

# <span id="page-11-0"></span>**Kapitel 3 – Erste Schritte**

### **Autoklav einschalten**

Der Autoklav wird am Netzschalter (Seite [9,](#page-8-0)/4) eingeschaltet.

Nach dem Einschalten des Autoklaven am Netzschalter zeigt das Display im Wechsel mit der Grundstellung die Anzeige: **Tür entriegeln mit Taste '+'**, sofern die Tür geschlossen ist.

#### **HINWEIS**  $\mathbb{C}$

Direkt nach dem ersten Einschalten und vor der ersten Inbetriebnahme sind sämtliche Zubehörteile aus dem Kessel zu entnehmen.

## **Tür öffnen und schließen**

Die Tür lässt sich nur öffnen, wenn die Displayanzeige: **Quittieren mit '+'/ Tür entriegeln mit Taste '+'** erscheint.

- **1.** Drücken Sie die Taste (+). Nach einem hörbaren Klicken können Sie die Tür öffnen.
- **2.** Um die Tür zu schließen, drücken Sie diese leicht gegen den Kesselflansch und schieben Sie gleichzeitig den Verschluss-Schiebe-Griff nach unten.

## **Speisewasser bereitstellen**

### **Verwendung des internen Vorratstanks**

Bei der Speisewasser-Versorgung über den internen Vorratstanks muss dieser von Zeit zu Zeit manuell befüllt werden. Der Autoklav gibt zum gegebenen Zeitpunkt eine entsprechende Meldung.

Der interne Vorratstank fasst maximal 5 Liter. Diese Menge an Speisewasser reicht für bis zu 7 Sterilisationen.

Um den Vorratstank mit frischem Speisewasser zu füllen, nehmen Sie den Deckel ab und befüllen Sie den Vorratstank (rechte Kammer) bis zur MAX-Marke mit frischem Speisewasser:

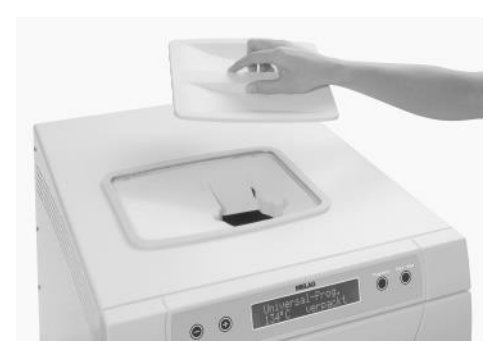

#### *Speisewasserversorgung am Autoklav einstellen*

Für eine Speisewasserversorgung über den internen Vorratstank muss die Funktion **INTERN** eingestellt sein. Für eine Speisewasserversorung über eine Wasseraufberitungs-Anlage\*, muss die Funktion **EXTERN**  eingestellt sein.

- **1.** Wählen Sie das Setup-Menu **Funktion** durch gleichzeitiges Drücken der Tasten (+) und (-). Das Display zeigt die Meldung **Funktion: Letzte Chargennr.**
- **2.** Navigieren Sie mit der Taste (+) oder (-) bis zur Displayanzeige: **Funktion: Speisewasser-Zufuhr**.
- **3.** Drücken Sie die Tasten (P). Das Display zeigt die aktuell eingestellte Option an.
- **4.** Drücken Sie die Taste (P) erneut um zur gewünschten Einstellung (**INTERN/EXTERN)** zu wechseln.
- **5.** Drücken Sie die Taste (S), um die Einstellung zu speichern und das Menü zu verlassen.

Durch wiederholtes Drücken der Taste (S) verlassen Sie das Menü vollständig und gelangen zurück in die Ausgangsstellung des Displays.

### **Verwendung einer Wasseraufbereitungs-Anlage**

Zur Verwendung einer Wasseraufbereitungs-Anlage, beachten Sie bitte die Angaben im Technischen Handbuch.

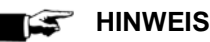

Halten Sie bitte erst Rücksprache mit der Fa. MELAG, wenn Sie Wasseraufbereitungs-Anlagen anderer Hersteller einsetzen möchten.

**Bei Nichtbeachtung kann es zu Schäden am Autoklav und/oder am Sterilisiergut kommen.**

### **Datum und Uhrzeit einstellen**

Für eine einwandfreie Chargendokumentation müssen Datum und Uhrzeit des Autoklaven richtig eingestellt sein. Beachten Sie die Zeitumstellung im Herbst und im Frühjahr, da dies nicht automatisch erfolgt. Stellen Sie Datum und Uhrzeit wie nachfolgend beschrieben ein:

- **1.** Wählen Sie das Setup-Menü **Funktion** durch gleichzeitiges Drücken der Tasten (+) und (-). Das Display zeigt die Meldung **Funktion: Letzte Chargennr.**
- **2.** Navigieren Sie mit der Taste (+) oder (-) im Menü Funktion bis zur Displayanzeige:

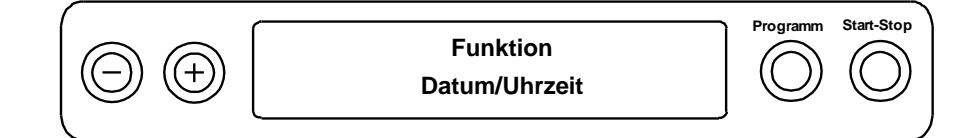

- **3.** Drücken Sie die Taste (P) um zu bestätigen. Es wird die aktuelle Stunde angezeigt.
- **4.** Mit der Taste (+) oder (-) wählen Sie zwischen folgenden Einstellmöglichkeiten: Stunde, Minute, Sekunde, Tag, Monat, Jahr.
- **5.** Um z. B. den Parameter Stunde zu verstellen, drücken Sie die Taste (P) zur Bestätigung. Der aktuelle Wert auf dem Display blinkt.
- **6.** Mit den Tasten (+) und (-) können Sie den Wert erhöhen bzw. herabsetzen.
- **7.** Um den Wert zu speichern, bestätigen Sie mit der Taste (P). Der aktuell eingestellte Wert auf dem Display blinkt nicht mehr. Um die anderen Parameter zu verstellen, gehen Sie analog vor.
- **8.** Nach Beenden der Einstellung drücken Sie die Taste (S), um das Menü zu verlassen. Das Display zeigt die Meldung **Funktion: Datum/Uhrzeit**.
- **9.** Mit nochmaligem Drücken der Taste (S) verlassen Sie das Menü vollständig und das Display zeigt wieder seine Ausgangsstellung.

# **Kapitel 4 – Sterilisieren**

### <span id="page-13-0"></span>**Wichtige Informationen zum Routinebetrieb**

Bitte beachten Sie hierfür auch die aktuellen Empfehlungen des Robert-Koch-Instituts (RKI) und die Hinweise in der DIN 58946-7.

### **Herstellerempfehlung zum Routinebetrieb von "Klasse-B" – Autoklaven**

(entsprechend den aktuellen Empfehlungen des Robert-Koch-Instituts)

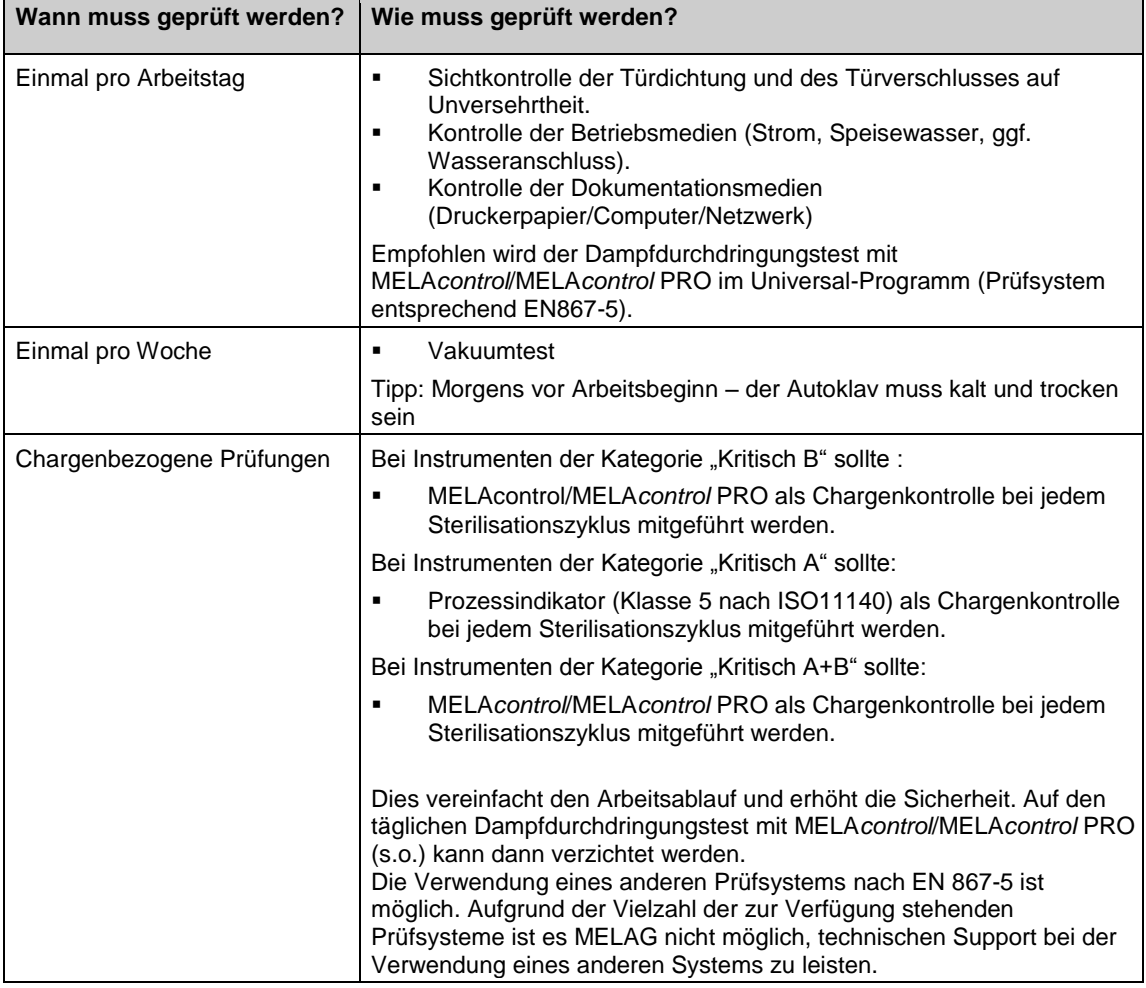

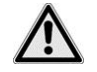

# ACHTUNG

**Die Ergebnisse der Prüfungen sind zu dokumentieren.**

■ Die verwendeten Indikator-Teststreifen selbst müssen nicht aufbewahrt werden.

# **Sterilisiergut vorbereiten**

Beachten Sie für die Aufbereitung des Sterilisierguts die Reinigungs- und Pflegehinweise der Hersteller. Nur so kann eine sachgemäße Reinigung und Desinfektion sowie anschließende Sterilisation des Sterilisierguts gewährleistet werden. Verwendete Materialien, Reinigungsmittel und Aufbereitungsverfahren sind von entscheidender Bedeutung.

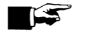

**HINWEIS**

Sterilisieren Sie Textilien und Instrumente möglichst getrennt voneinander in separaten Sterilisierbehältern oder Sterilisierverpackungen. So erzielen Sie bessere Trocknungsergebnisse.

### **Aufbereitung von Instrumenten**

Beachten Sie bei der Aufbereitung von gebrauchten und fabrikneuen Instrumenten Folgendes:

- Befolgen Sie unbedingt die Anweisungen der Instrumentenhersteller zur Aufbereitung und Sterilisation und beachten Sie die relevanten Normen und Richtlinien z. B. von BGV A1, RKI und DGSV.
- Reinigen Sie die Instrumente sehr gründlich, z. B. mit Hilfe eines Reinigungs- und Desinfektionsgerätes.
- Spülen Sie die Instrumente zum Abschluss der Desinfektion und Reinigung mit möglichst demineralisiertem oder destilliertem Wasser und trocknen Sie die Instrumente danach mit einem sauberen, fusselfreien Tuch gründlich ab.
- Setzen Sie nur Pflegemittel ein, die für die Dampfsterilisation geeignet sind. Fragen Sie beim Hersteller des Pflegemittels nach.

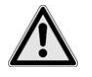

### **GEFAHR**

Durch falsche Aufbereitung von Instrumenten können sich noch vorhandene Schmutzreste während der Sterilisation lösen. Reste von Desinfektions- und Reinigungsmitteln führen zu Korrosion.

**Ungeeignete Pflegemittel, z. B. wasserabweisende Pflegemittel oder dampfundurchlässige Öle, können unsterile Instrumente zur Folge haben. Das gefährdet Ihre Gesundheit und die Gesundheit Ihrer Patienten.**

**Erhöhter Wartungsbedarf und die Beeinträchtigung der Funktion des Autoklaven können die Folge sein.**

 Beachten Sie daher unbedingt die in dieser Anweisung beschriebenen Aufbereitungshinweise.

Beachten Sie beim Einsatz von Ultraschallgeräten, Pflegegeräten für Hand- und Winkelstücke sowie Reinigungs- und Desinfektionsgeräten unbedingt die Aufbereitungshinweise der Instrumentenhersteller.

### **Aufbereitung von Textilien**

Beachten Sie bei der Aufbereitung von Textilien und beim Verbringen der Textilien in Sterilisierbehälter Folgendes:

- Befolgen Sie die Anweisungen der Textilhersteller zur Aufbereitung und Sterilisation und beachten Sie relevante Normen und Richtlinien z. B. von RKI und DGSV.
- **Richten Sie die Falten der Textilien parallel zueinander aus.**
- Stapeln Sie die Textilien möglichst senkrecht und nicht zu eng in die Sterilisierbehälter, damit sich Strömungskanäle bilden können.
- Behalten Sie die senkrechte Stapelweise bei, wenn Sie die Textilien in Sterilisierbehälter packen.
- Wenn sich Textilpakete nicht zusammen halten lassen, schlagen Sie die Textilien in Sterilisierpapier ein.
- Sterilisieren Sie nur trockene Textilien.
- Die Textilien dürfen keinen direkten Kontakt zu Boden und Wänden der Sterilisierkammer haben, sie saugen sich sonst mit Kondensat voll.

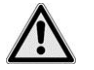

### **GEFAHR**

Die Dampfdurchdringung des Wäschepaketes kann behindert werden und/oder Sie erhalten schlechte Trocknungsergebnisse. Die Textilien könnten nicht sterilisiert werden. **Dies könnte eine Gefährdung der Gesundheit der Patienten und des Praxisteams bedeuten.**

 Beachten Sie daher unbedingt die in dieser Anweisung beschriebenen Aufbereitungshinweise.

## <span id="page-15-0"></span>**Autoklav beladen**

Nur wenn der Autoklav richtig beladen ist, kann die Sterilisation wirksam sein und die Trocknung gute Ergebnisse liefern.

Beachten Sie daher bei der Beladung Folgendes:

- Stellen Sie Tabletts oder Kassetten nur mit der zugehörigen Halterung in den Kessel.
- Verwenden Sie perforierte Tabletts, wie z. B. die Tabletts von MELAG. Nur so kann Kondensat ablaufen. Wenn Sie geschlossene Unterlagen oder Halbschalen für die Aufnahme des Sterilisiergutes einsetzen, könnten schlechte Trocknungsergebnisse die Folge sein.
- Die Verwendung von Tray-Einlagen aus Papier kann ebenfalls zu schlechteren Trocknungsergebnissen führen.

### **Verpackungen**

Verwenden Sie nur Verpackungsmaterialien und -systeme (Sterilbarrieresysteme), welche die Norm DIN EN ISO 11607-1 erfüllen.

Die richtige Anwendung geeigneter Verpackungen ist für den Erfolg der Sterilisation von Bedeutung.

Sie können wiederverwendbare starre Verpackungen, wie z. B. Norm-Tray-Kassetten oder weiche Verpackungen wie z. B. Klarsicht-Sterilisierverpackungen, Papierbeutel, Sterilisierpapier, Textilien, Vlies verwenden.

### **Geschlossene Sterilisierbehälter**

Beachten Sie bei der Verwendung von geschlossenen Sterilisierbehältern zur Aufnahme von Sterilisiergut Folgendes:

- Verwenden Sie Sterilisierbehälter aus Aluminium. Aluminium leitet und speichert Wärme gut und beschleunigt somit die Trocknung.
- Geschlossene Sterilisierbehälter müssen mindestens an einer Seite möglichst unten perforiert oder mit Ventilen ausgerüstet sein.
- Stapeln Sie, wenn möglich, nur Sterilisierbehälter gleicher Größe übereinander, bei denen das Kondensat seitlich an den Wänden ablaufen kann.

#### *TIPP*

*Die Sterilisierbehälter von MELAG erfüllen alle Anforderungen nach DIN EN 868-8 für eine erfolgreiche Sterilisation und Trocknung. Sie sind im Deckel und am Boden perforiert und mit Einmal-Papierfiltern ausgestattet.*

## **ACHTUNG**

Die Verwendung von nicht geeigneten Sterilisierbehältern führt zu ungenügender Dampfdurchdringung, die Sterilisation könnte erfolglos sein. Ferner kann der Kondensatablauf behindert sein.

**Schlechte Trocknungsergebnisse sind die Folge. Das kann letztlich zu unsterilen Instrumenten und damit zur Gefährdung der Gesundheit der Patienten und des Praxisteams führen.**

 Geschlossene Sterilisierbehälter müssen mindestens an einer Stelle – möglichst unten perforiert oder mit Ventilen ausgerüstet sein.

# **ACHTUNG**

Bei falschem Stapeln der Sterilisierbehälter kann das abtropfende Kondensat nicht bis zum Kesselboden ablaufen. Es kann unten liegendes Sterilisiergut durchnässen.

**Schlechte Trocknungsergebnisse sind die Folge. Unsterile Instrumenten können die Folge sein und damit die Gesundheit der Patienten und des Praxisteams gefährden.**

Beim Stapeln dürfen die Sterilisierbehälter nicht die Perforation abdecken.

### **Weiche Sterilisierverpackung**

Weiche Sterilisierverpackungen können sowohl in Sterilisierbehältern als auch auf Tabletts sterilisiert werden. Beachten Sie bei der Verwendung von weichen Sterilisierverpackungen, wie z. B. MELA*fol*, Folgendes:

- Ordnen Sie weiche Sterilisierverpackungen senkrecht stehend und in geringem Abstand zueinander an.
- ► Legen Sie nicht mehrere weiche Sterilisierverpackungen flach übereinander auf ein Tablett oder in einen Behälter.
- Wenn die Siegelnaht während der Sterilisation aufreißt, ist evtl. eine zu kleine Verpackung der Grund. Ist dies nicht der Fall, verpacken Sie die Instrumente neu und sterilisieren Sie diese noch einmal.
- Sollte die Siegelnaht während der Sterilisation aufreißen, verlängern Sie den Siegelimpuls am Foliensiegelgerät oder siegeln Sie eine Doppelnaht.

### **Mehrfachverpackung**

Da der Autoklav mit dem fraktioniertem Vor-Vakuumverfahren arbeitet, ist die Verwendung von Mehrfachverpackungen möglich.

### **Gemischte Beladungen**

Beachten Sie für die Sterilisation von gemischten Beladungen Folgendes:

- **Textilien immer nach oben.**
- Sterilisierbehälter nach unten.
- unverpackte Instrumente nach unten.
- Klarsicht-Sterilisierverpackungen und Papierverpackungen nach oben Ausnahme: in der Kombination mit Textilien nach unten.
- Die schwersten Beladungen nach unten.
- Klarsicht-Sterilisierverpackungen möglichst hochkant so, dass abwechselnd Papierseite an Papierseite und Folienseite an Folienseite liegt und wenn das nicht möglich ist, mit der Papierseite nach unten zeigend.

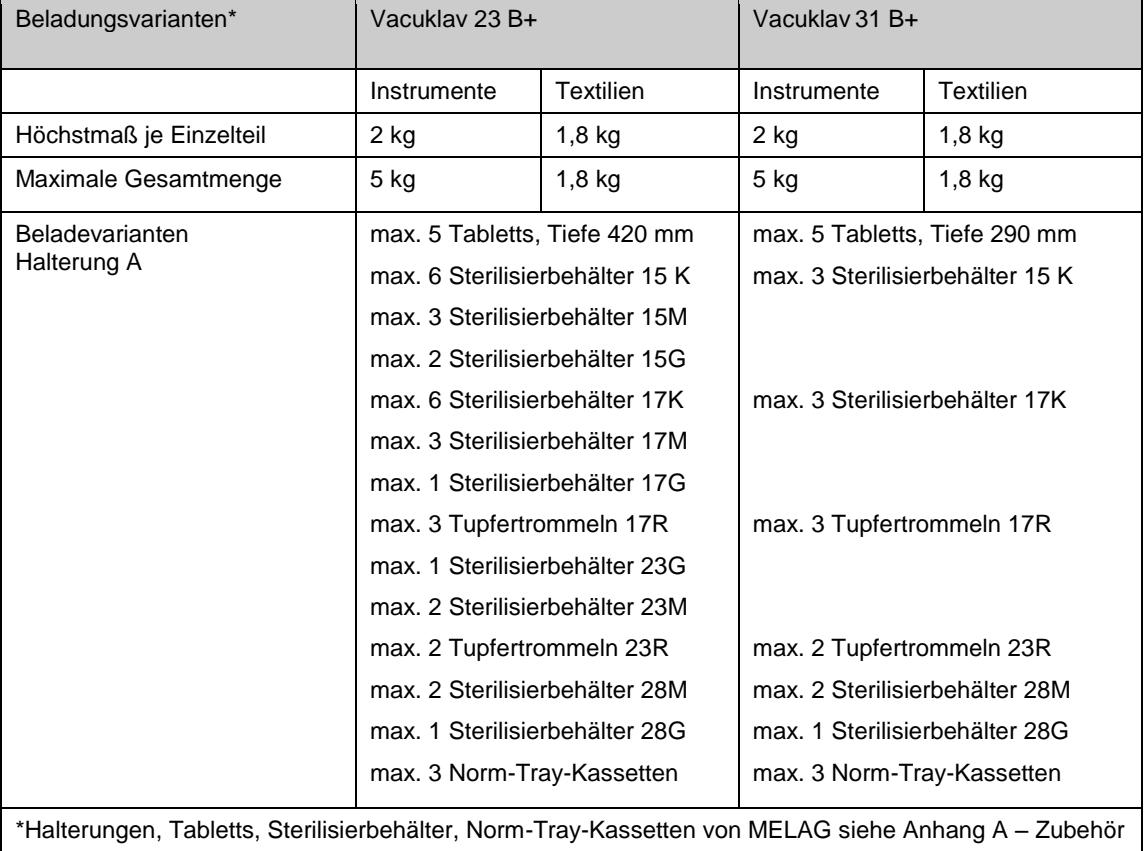

#### **Tabelle 1 Beispiel: Beladungsvarianten mit der Halterung A**

Beladungsmuster speziell für den Dentalbereich finden Sie auf der MELAG Internetseite im Downloadbereich unter [www.melag.de.](http://www.melag.de/)

# **Programm auswählen**

Mit der Programmwahl Taste (P) wählen Sie umlaufend zwischen der Grundstellung und dem gewünschten Programm.

Wählen Sie das Sterilisierprogramm danach aus, ob und wie das Sterilisiergut verpackt ist. Außerdem müssen Sie die Temperaturbeständigkeit des Sterilisierguts beachten.

Die folgenden Tabellen zeigen, für welches Sterilisiergut Sie welches Programm einsetzen.

#### **Tabelle 2: Übersicht Sterilisierprogramme**

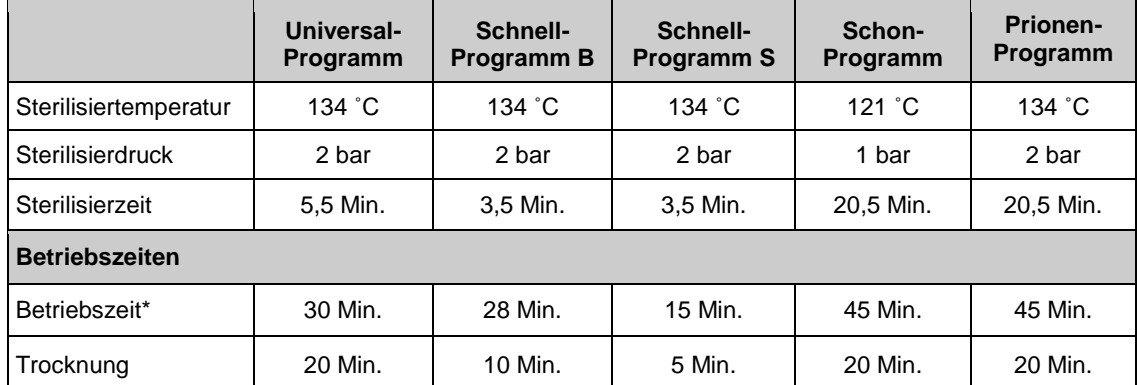

\*ohne Trocknung (Vollbeladung beim Vacuklav 23 B+ und Vacuklav 31 B+: 5 kg) und abhängig von Beladung und Aufstellbedingungen, z. B. Netzspannung

#### **Tabelle 3: Übersicht über Verwendung der jeweiligen Sterilisierprogramme**

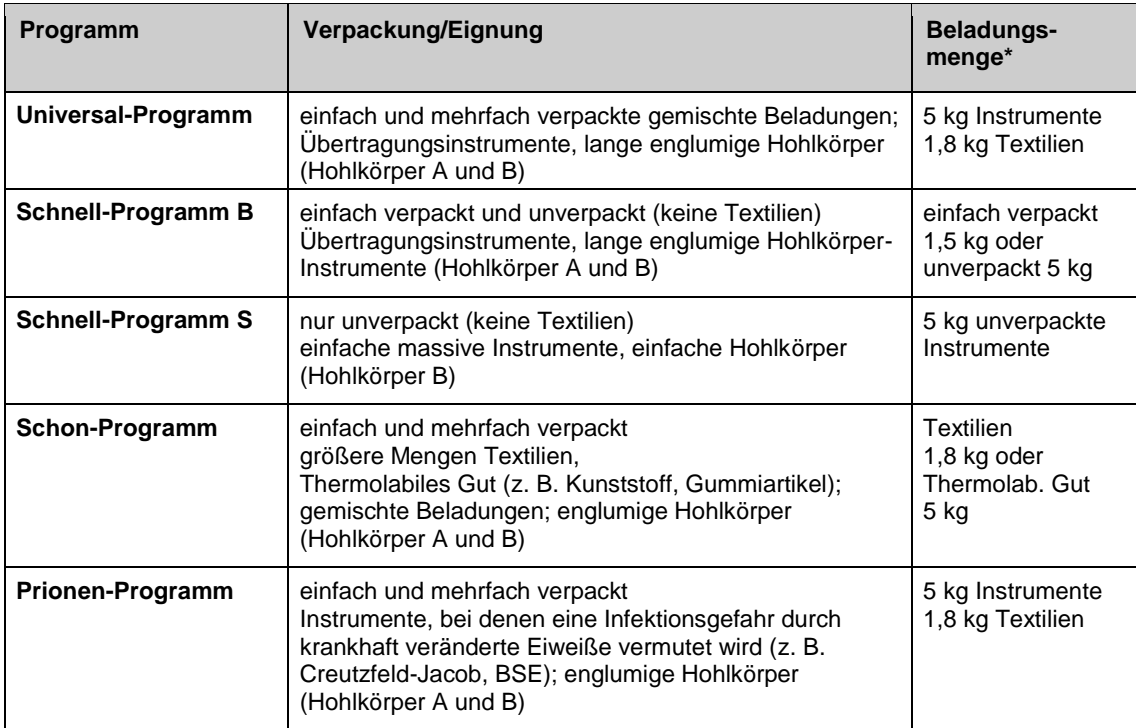

<span id="page-18-0"></span>\*gültig für Vacuklav 23 B+ und Vacuklav 31 B+

# **Automatische Vorwärmung wählen**

Im Auslieferungszustand ist die automatische Vorwärmung aktiviert. Durch diese Funktion wird der Kessel des Autoklaven vor einem Programmstart auf die Vorwärmtemperatur des jeweiligen Programms aufgeheizt oder zwischen zwei Programmabläufen auf dieser Temperatur gehalten. Dadurch werden die Zykluszeiten verkürzt.

#### **HINWEIS** IS

Für die autom. Vorwärmung muss der Autoklav durchgehend eingeschaltet bleiben!

Um diese Einstellung zu ändern, gehen Sie wie folgt vor:

**1.** Wählen Sie das Setup-Menü Funktion durch gleichzeitiges Drücken der Tasten (+) und (-) bis zur Displayanzeige **Funktion:Letzte Chargennr.**

Navigieren Sie mit der Taste (+) oder (-) bis zur Displayanzeige:

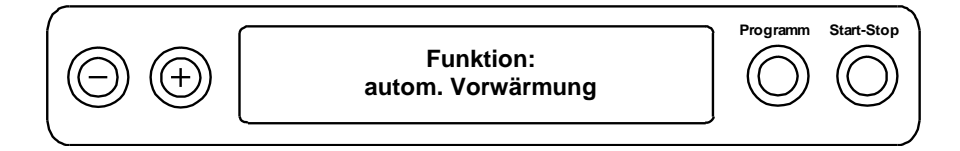

- **2.** Drücken Sie zur Bestätigung die Taste (P). Das Display zeigt die aktuell eingestellte Option, z. B. Vorwärmung ja.
- **3.** Drücken Sie die Taste (P) erneut, schaltet die Displayanzeige um auf **Vorwärmung nein**. Die Vorwärmung ist deaktiviert.
- **4.** Um das Menü **Funktion: autom. Vorwärmung** zu beenden und wieder in die Grundstellung zu gelangen, drücken Sie 2x die Taste (S).

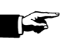

#### **HINWEIS**

Die Fa. MELAG empfiehlt, die automatische Vorwärmung zu aktivieren.

### **Programm starten**

#### **ACHTUNG**

Der unbeaufsichtigte Betrieb elektrischer Geräte, also auch dieses Autoklaven, erfolgt auf eigenes Risiko. Für eventuell auftretende Schäden durch den unbeaufsichtigten Betrieb übernimmt die Firma MELAG keine Haftung!

Wenn Sie ein Programm über die Programmwahltasten angewählt haben, wird auf dem Display zusätzlich zum gewählten Programm die Sterilisationstemperatur angezeigt. Sie sehen auch, ob das jeweilige Programm für verpacktes oder unverpacktes Sterilisiergut geeignet ist.

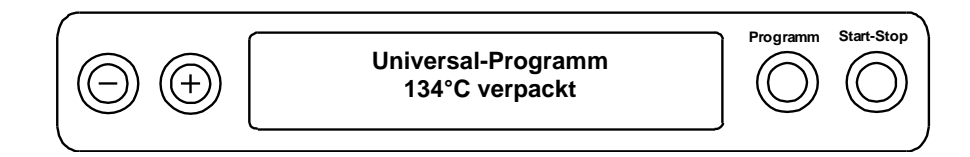

**1.** Drücken Sie die Taste (S), um das Programm zu starten.

Der Autoklav prüft die Förderung des Speisewassers und dessen Leitwert.

# MFI AG

#### **HINWEIS SEPTEMBER**

Wenn das Schnell-Programm S gestartet wird, erfolgt der Warnhinweis **Achtung nur unverpackte Instrumente** auf dem Display.

Wenn die Beladung ausschließlich unverpackte Instrumente enthält, drücken Sie nochmals die Taste (S), um zu bestätigen und das Programm zu starten.

## <span id="page-20-0"></span>**Zusatztrocknung wählen**

Für schwierige Trocknungsaufgaben können Sie über die Funktion **Zusatztrocknung** die Trocknungszeit eines Programms um 50% verlängern.

Dazu gehen Sie wie folgt vor:

 Drücken Sie beim Start des Programms gleichzeitig die Taste (S) und Taste (+). Das Display zeigt die Meldung:

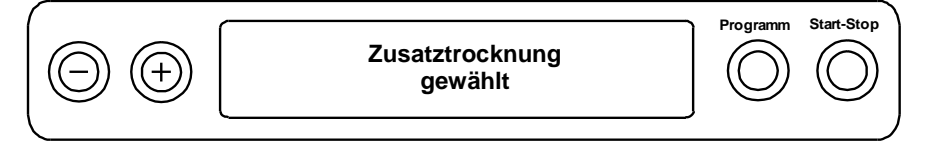

Danach beginnt der Programmablauf.

# **Programm läuft**

Nach dem Start eines Programms können Sie den Programmablauf auf dem Display verfolgen. Es wird Kammertemperatur und –druck sowie die Dauer bis zum Sterilisationsende bzw. die abgelaufene Trocknungszeit angezeigt.

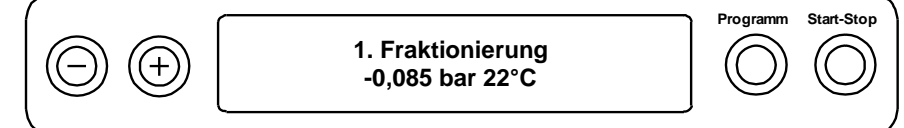

# **Sterilisierphase ist beendet**

Auf dem Display können Sie erkennen, ob die Sterilisierphase erfolgreich abgeschlossen ist. Die verbleibende Restzeit der Sterilisierphase wird im Wechsel mit Angabe des Drucks und der Temperatur angezeigt.

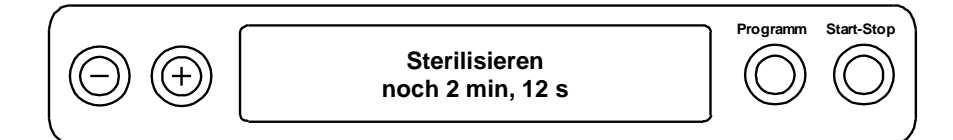

# **Trocknungsphase**

Die reguläre Trocknungszeit beträgt für das Schnell-Programm S 5 Minuten, für das Schnell-Programm B 10 Minuten und für alle anderen Programme 20 Minuten. Während der Trocknungsphase zeigt Display eine entsprechende Meldung.

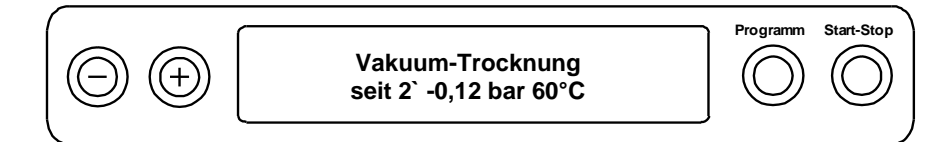

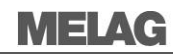

Der Autoklav bietet eine sehr gute Trocknung des Sterilisiergutes. Falls es für schwierige Trocknungsaufgaben doch einmal notwendig sein sollte, können Sie folgende Maßnahmen ergreifen, um die Trocknung weiter zu verbessern:

- Beladen Sie den Autoklav trocknungsgerecht. Stellen Sie z. B. Klarsichtsterilisier- und Papierverpackungen karteikartenartig auf. Beachten Sie dazu den Abschnitt **[Autoklav beladen](#page-15-0)** auf Seite [16.](#page-15-0) Benutzen Sie gegebenenfalls den Folienhalter.
- Aktivieren Sie die Funktion **Zusatztrocknung**. Beachten Sie dazu den Abschnitt [Zusatztrocknung](#page-20-0)  [wählen](#page-20-0) auf Seit[e 16.](#page-15-0)

# **Programm ist beendet**

Wurde das jeweilige Programm erfolgreich beendet. Das Display zeigt die Meldung:

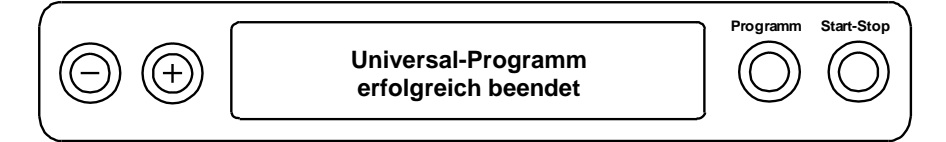

Ist im Setup-Menü **Funktion** unter **Letzte Chargennr**. die Sofortausgabe nach Programmende aktiviert, wird das Protokoll des gelaufenen Programms nach dem Öffnen der Tür an die aktivierten Ausgabemedien ausgegeben (siehe Seite [26,](#page-25-0) Kapitel 5 – [Protokollieren\)](#page-25-0).

### <span id="page-21-0"></span>**Manueller Programmabbruch**

Sie können ein laufendes Programm in allen Phasen abbrechen. Beenden Sie ein Programm jedoch vor Beginn der Trocknung, ist das Sterilisiergut weiterhin **unsteril**. Das Programm gilt als nicht erfolgreich beendet.

# **ACHTUNG**

**Der Abbruch eines laufenden Programmes durch Ausschalten am Netzschalter kann zum Austritt von heißem Wasserdampf aus dem Sterilfilter führen und diesen verunreinigen.**

Brechen Sie ein laufendes Programm niemals durch Ausschalten am Netzschalter ab.

# **GEFAHR**

Die Sterilisierkammer, die Tür und das Sterilgut sind heiß. Außerdem kann beim Öffnen der Tür nach einem Programmabbruch, in Abhängigkeit vom Zeitpunkt des Programmabbruchs, heißer Wasserdampf austreten.

#### **Verbrennungsgefahr durch heißen Wasserdampf.**

- Entnehmen Sie Tabletts nur mit einem Tablettheber.
- Berühren Sie nie mit ungeschützten Händen das Sterilgut, die Sterilisierkammer oder die Türinnenseite.

### **Manueller Abbruch während der Trocknungsphase**

Während der Trocknungsphase können Sie das Programm über die Taste (S) abbrechen, ohne dass der Autoklav eine Störung meldet.

Sie müssen dann, vor allem bei verpacktem Sterilgut, mit einer unzureichenden Trocknung rechnen. Für eine sterile Lagerung ist eine ausreichende Trocknung Voraussetzung. Deswegen lassen Sie, wenn möglich, Programme mit verpacktem Sterilgut bis zum Ende der Trocknung durchlaufen. In einem Schnell-Programm sterilisierte unverpackte Instrumente trocknen nach der Entnahme aufgrund ihrer Eigenwärme.

Während der Trocknungsphase wird die abgelaufene Trocknungszeit im Display angezeigt. Dies erfolgt im Wechsel der Displayanzeige:

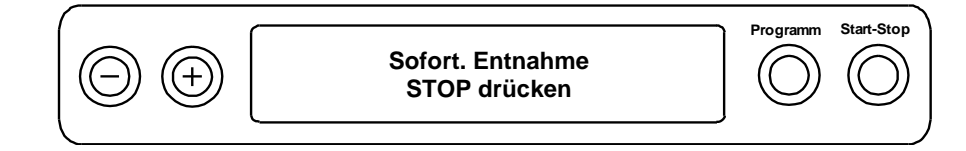

Für einen Programmabbruch führen Sie nachfolgende Schritte aus:

- **1.** Drücken Sie die Taste (S).
- **2.** Bestätigen Sie nachfolgende Sicherheitsabfrage **Sofort Entnahme `Stop'** wiederholt mit der Taste (S).

Auf dem Display wird der Abbruch mit Trocknen abgebrochen bestätigt.

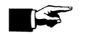

**HINWEIS**

Die Sicherheitsabfrage wird für ca. 5 Sekunden auf dem Display angezeigt. Wenn die Taste (S) nicht wiederholt gedrückt wird, fährt das Programm mit dem normalen Ablauf fort.

Nach dem Belüften des Kessels zeigt das Display: **Universal-Programm erfolgreich beendet** im Wechsel mit der Displayanzeige:

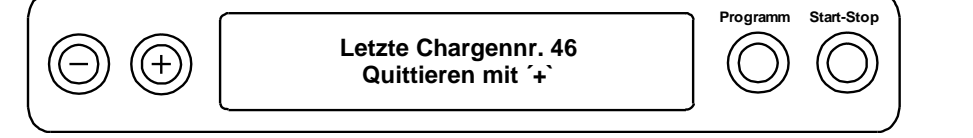

Wenn ein Protokoll-Drucker oder ein anderes Ausgabemedium an den Autoklaven angeschlossen und die Sofort-Ausgabe auf **Ja** gestellt ist, wird ein Hinweis mit Trocknen abgebrochen auf dem Protokoll vermerkt.

### **Manueller Abbruch vor Beginn der Trocknungsphase**

Beenden Sie ein Programm vor Beginn der Trocknung, ist das Sterilisiergut weiterhin **unsteril**. Das Programm gilt als nicht erfolgreich beendet.

Für einen Programmabbruch führen Sie nachfolgende Schritte aus:

- **1.** Drücken Sie die Taste (S).
- **2.** Bestätigen Sie nachfolgende Sicherheitsabfrage **Programm abrechen?** mit wiederholtem Drücken der Taste (S).

#### TS. **HINWEIS**

Die Sicherheitsabfrage wird für ca. 5 Sekunden auf dem Display angezeigt. Wenn die Tasten (S) nicht wiederholt gedrückt wird, fährt das Programm mit dem normalen Ablauf fort.

Je nach Zeitpunkt des Abbruchs erfolgt ein Druckablass oder Belüften des Gerätes. Eine entsprechende Anzeige wird auf dem Display angezeigt.

Nach dem Druckablass bzw. Belüften erfolgt eine Aufforderung zum Quittieren des Programmabbruchs.

Auf dem Display wird im Wechsel **Abbruch Ende** und **Quittieren mit Taste '–'** angezeigt.

**3.** Drücken Sie die Taste (-).

Das Display zeigt die Meldung **Tür entriegeln mit Taste '+'** im Wechsel mit der Anzeige des zuvor gewählten Programms.

**4.** Nach dem Drücken der Taste (+) können Sie die Tür öffnen.

Auf dem Protokoll wird der Hinweis "Programm abgebrochen/ Gut nicht steril!" ausgegeben.

# **Tageschargenzähler anzeigen**

Nach jedem gelaufenen Programm sehen Sie auf dem Display automatisch die letzte gelaufene Chargennummer des Tages.

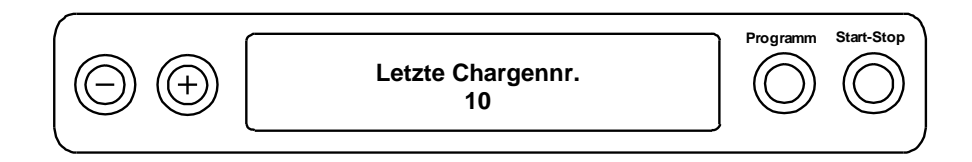

Sie können sich die letzte Chargennummer auch manuell anzeigen lassen:

- **1.** Wählen Sie das Setup-Menü Funktion durch gleichzeitiges Drücken der Tasten (+) und (-). Das Display zeigt die Meldung **Funktion: Letzte Chargennr.**
- **2.** Drücken Sie die Taste (P), um die aktuelle Tageschargennummer anzuzeigen.

Um wieder in die Ausgangsstellung zu gelangen, drücken Sie 2x die Taste (S).

### **Gesamtchargenzähler anzeigen**

Sie können sich den Zählerstand der gesamten bisher gelaufenen Chargen anzeigen lassen: Wählen Sie das Setup-Menü Funktion durch gleichzeitiges Drücken der Taste (+) und (-). Das Display zeigt die Meldung **Funktion: Letzte Chargennr.**

Navigieren Sie mit der Taste (+) oder (-), bis die entsprechende Displayanzeige erscheint:

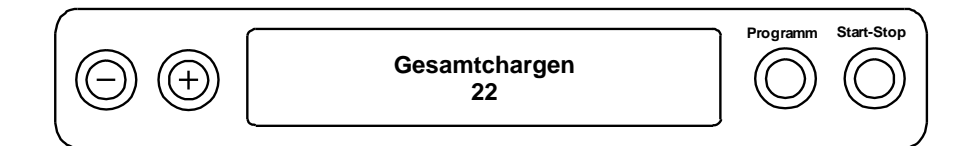

**1.** Drücken Sie die Taste (P).

Sie sehen den aktuellen Zählerstand der Gesamtchargen auf dem Display.

**2.** Um wieder in die Ausgangsstellung zu gelangen, drücken Sie 2x die Taste (S).

### **Sterilgut entnehmen**

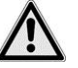

### **GEFAHR**

Metallteile und Beladung sind nach Programmende heiß und es kann heißer Dampf austreten. **Es besteht Verbrennungsgefahr!**

 Beachten Sie unbedingt die im Folgenden genannten Hinweise zum Entnehmen des Sterilguts.

**GEFAHR**

Wenn Verpackungen während eines Programmlaufs beschädigt wurden oder aufgeplatzt sind, sind die Instrumente möglicherweise nicht steril.

**Die Gesundheit der Patienten und des Praxisteams ist gefährdet.**

Beschädigte oder aufgeplatzte Verpackungen müssen neu verpackt und noch einmal sterilisiert werden.

Nach dem Ende eines Programms beachten Sie bei der Entnahme des Sterilguts Folgendes:

- Öffnen Sie nie gewaltsam die Tür. Der Autoklav könnte beschädigt werden und/oder es könnte heißer Dampf austreten.
- Verwenden Sie zur Entnahme der Tabletts den Tablettheber.
- Berühren Sie nie mit ungeschützten Händen das Sterilgut, den Kessel oder die Innenseite der Tür. Die Teile sind heiß.
- Kontrollieren Sie die Verpackung des Sterilguts bei der Entnahme aus dem Autoklav auf Beschädigungen.
- Sollte eine Verpackung beschädigt sein, verpacken Sie das Sterilisiergut neu und sterilisieren es noch einmal.

Wenn Sie das Sterilgut direkt nach Programmende aus dem Autoklav nehmen, kann es vorkommen, dass sich geringe Mengen Feuchtigkeit auf dem Sterilgut befinden.

Laut dem Arbeitskreis für Instrumentenaufbereitung (AKI; Rote Broschüre; 10. Auflage; S.57) gilt: "Als tolerierbare Restfeuchte werden – in der Praxis – einzelne Wassertropfen (keine Pfützen) angesehen, die innerhalb 15 Minuten abgetrocknet sein müssen."

# **Sterilgut lagern**

Verwenden Sie ausschließlich normkonforme Verpackungen für das Sterilgut. Lagern Sie Sterilgut nicht im Aufbereitungsraum. Beachten Sie für die Lagerung von Sterilgut DIN 58953, Teil 8 und die unten aufgeführten Kriterien.

Beachten Sie für den Lagerort und die Lagerdauer des Sterilguts folgende Kriterien:

- staubgeschützt z. B. im geschlossenen Instrumentenschrank,
- geschützt vor Beschädigung auf glatten Flächen,
- geschützt vor zu großen Temperaturschwankungen,
- ▶ geschützt vor Feuchtigkeit (z. B. Alkohol, Desinfektionsmittel),
- Lagerdauer entsprechend der Verpackungsart,
- die maximale Lagerfähigkeit ist von der Verpackung und den Lagerbedingungen abhängig. Sie beträgt bei normkonform verpacktem Sterilgut – staubgeschützte Lagerung vorausgesetzt – bis zu sechs Monate.

# <span id="page-25-0"></span>**Kapitel 5 – Protokollieren**

### **Chargendokumentation**

Die Chargendokumentation ist als Nachweis für den erfolgreich abgelaufenen Sterilisierprozess und als verpflichtende Maßnahme der Qualitätssicherung unerlässlich (MPBetreibV). Im internen Protokollspeicher des Autoklaven werden die Daten, wie z. B. Programmtyp, Charge und Prozessparameter der gelaufenen Programme automatisch abgelegt.

Für die Chargendokumentation können Sie den internen Protokollspeicher auslesen und die Daten an verschiedene Ausgabemedien übertragen. Das kann sofort nach jedem gelaufenen Programm oder nachträglich, z. B. am Ende eines Praxistages, erfolgen.

### **Kapazität des internen Protokollspeichers**

Die Kapazität des internen Speichers reicht für 40 Protokolle. Ist der interne Protokollspeicher voll, wird automatisch beim Start des nächsten Programms das jeweils älteste Protokoll überschrieben.

Wenn Sie einen Protokoll-Drucker angeschlossen haben und zusätzlich die Option Sofort-Ausgabe "Nein" eingestellt ist (siehe auch Seite [29,](#page-28-0) Protokolle sofort automatisch ausgeben), erfolgt vor dem Überschreiben des gespeicherten Protokolls eine Sicherheitsabfrage. Für weitere Informationen zum Anschließen des Druckers lesen Sie in der Bedienungsanweisung des jeweiligen Gerätes.

## **Ausgabemedien**

Sie haben die Möglichkeit, die Protokolle der gelaufenen Programme an folgende Ausgabemedien auszugeben und entsprechend zu archivieren. Beachten Sie hierzu die Bedienungsanweisung des jeweiligen Gerätes.

- Protokoll-Drucker MELA*print* 42
- MELA*flash* CF-Card-Printer auf CF-Card
- MELA*net* Box
- Computer z. B. mit der Software MELA*trace*/MELA*view\**

\*Bei der Gerätesoftware 5.11 ist mindestens die Software MELA*view* 3 erforderlich.

Im Auslieferzustand des Autoklaven ist keine Option zum Ausgeben der Protokolle eingestellt.

### **Computer als Ausgabemedium (ohne Netzwerkverbindung)**

Im nachfolgenden Beispiel lesen Sie, wie Sie einen Computer als Ausgabemedium verwenden.

Sie können einen Computer an den Autoklav anschließen, wenn folgende Voraussetzungen erfüllt sind:

- *Der Computer verfügt über eine serielle Schnittstelle oder es ist ein USB-Seriell-Adapter angeschlossen.*
- *Auf dem Computer ist die Software MELAview/MELAtrace installiert.*

#### **HINWEIS** IST

Für die Einbindung ins (Praxis) -Netzwerk wird die MELA*net* Box benötigt.

Um einen Computer als Ausgabemedium zu verwenden, muss dieser über die serielle Schnittstelle an den Autoklav angeschlossen werden. Gehen Sie dazu wie folgt vor:

- **1.** Öffnen Sie die weiße Abdeckung vom seriellen Daten- und Druckeranschluss am Autoklav.
- **2.** Drehen Sie dazu eine Münze um eine Viertel-Umdrehung im Verschluss-Schlitz [\(Abb. 4/](#page-26-0)1) an der weißen Abdeckung.
- **3.** Nehmen Sie die Abdeckung ab.
- **4.** Drücken Sie die Metallfassung etwas nach unten, bis sie entriegelt und klappen Sie die Metallfassung nach vorn [\(Abb. 4/2](#page-26-0)).
- **5.** Verbinden Sie den Autoklav an der RS232 Schnittstelle mit einem passenden Datenanschlusskabel mit dem Computer.

# MEI AG

Für einen ständigen Anschluss des Computers am Autoklav, kann das Datenanschlusskabel in den Kabelschacht (Abb. 4/2) gelegt werden. Die Metallfassung kann eingeklappt und die Abdeckung geschlossen werden.

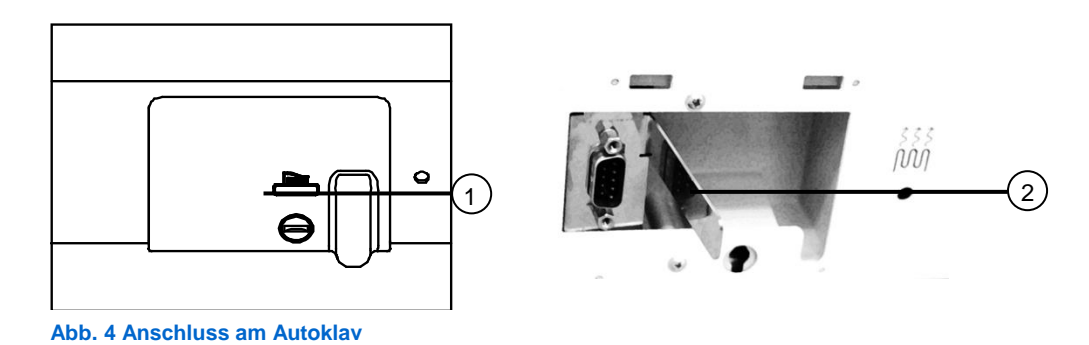

### <span id="page-26-0"></span>*Protokolle am Computer auslesen*

Zum Auslesen der Protokolle können Sie die Software MELA*trace*/MELA*view* verwenden.

Um den Computer am Autoklav anzumelden, müssen Sie am Autoklaven einmalig folgende Einstellung vornehmen:

- **1.** Schalten Sie den Autoklav ein.
- **2.** Warten Sie, bis das Display die Grundeinstellung anzeigt.

Wählen Sie das Setup-Menü Funktion durch gleichzeitiges Drücken der Tasten (+) und (-). Das Display zeigt die Meldung **Funktion: Letzte Chargennr.**

- **3.** Navigieren Sie mit der Taste (+) oder (-) im Menü Funktion, bis das Display **Funktion: Protokoll-Ausgabe** anzeigt.
- **4.** Drücken Sie die Taste (P) zur Auswahl des Untermenüs **Protokoll-Ausgabe – Ausgabemedium**.
- **5.** Drücken Sie die Taste (P) erneut. Das Display zeigt die Meldung **Protokoll-Ausgabe – kein Ausgabemedium**, falls noch kein Ausgabemedium gewählt wurde.

Navigieren Sie mit der Taste (+) oder (-), bis zur Displayanzeige:

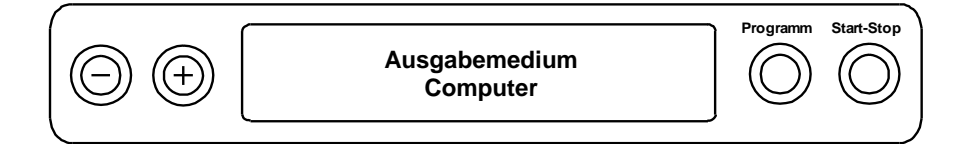

- **6.** Drücken Sie zur Bestätigung die Taste (P). Das Display wechselt zurück in das Menü **Protokoll-Ausgabe – Ausgabemedium**.
- **7.** Drücken Sie die Taste (S), um in das Setup-Menü **Funktion: Protokoll-Ausgabe** zurückzugehen.

Nach erneutem Drücken der Taste (S) zeigt das Display wieder die Grundstellung.

#### *Textprotokolle am Computer öffnen*

Alle Textprotokolle können mit einem Texteditor, Textverarbeitungs- oder Tabellenkalkulationsprogramm geöffnet und ausgedruckt werden.

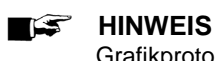

Grafikprotokolle können nur mit der Dokumentationssoftware MELA*view* (ab MELA*view* 3) /MELA*trace* angezeigt werden.

Damit das Betriebssystem Ihres Computers die Textprotokolle automatisch mit einem Texteditor öffnet, müssen Sie einmalig jedes Textprotokoll (z. B.

PRO, .STR, .STB usw.) mit dem Texteditor verknüpfen. Zur Bedeutung der Endungen lesen Sie bitte Seit[e 32,](#page-31-0) Protokolle richtig lesen.

Das folgende Beispiel zeigt, wie Sie den Windows-Editor von Windows 7 mit einem bestimmten Textprotokoll verknüpfen.

- **1.** Klicken Sie im Windows-Explorer doppelt auf das Textprotokoll, das Sie verknüpfen möchten.
- **2.** Es erscheint die folgende Meldung:

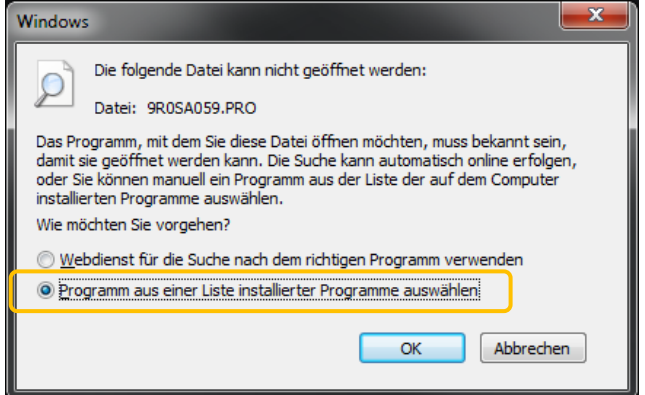

- **3.** Wählen Sie **Programm aus einer Liste installierter Programme auswählen** und bestätigen Sie mit **OK**.
- **4.** Es öffent sich ein neues Fenster. Wählen Sie als Programm den Editor aus. Setzen Sie einen Haken bei **Dateityp immer mit dem ausgewählten Programm öffnen** und bestätigen Sie mit **OK**.

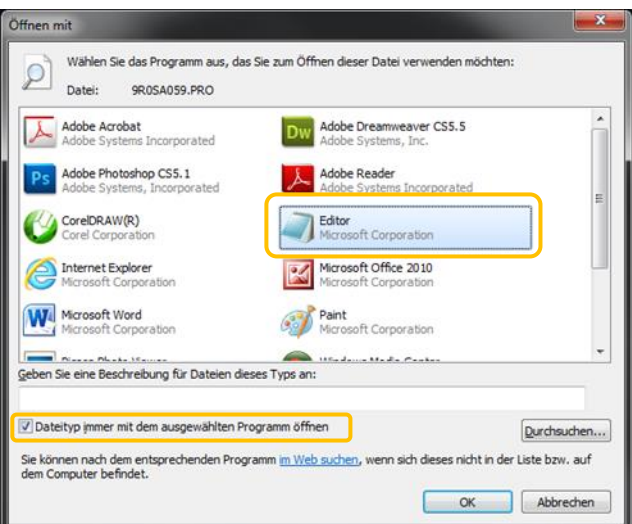

Danach können Sie Textprotokolle (z. B. .PRO, .STR, .STB) durch Doppelklick im Windows-Editor öffnen.

Alternativ können Sie alle Textprotokolle mit der Dokumentationssoftware MELA*view* (ab MELA*view* 3) /MELA*trace* öffnen.

# <span id="page-28-0"></span>**Protokolle sofort automatisch ausgeben**

### **Textprotokolle**

Folgende Voraussetzung muss für die Protokollausgabe sofort nach Ende eines Programms erfüllt sein:

- *Im Setup-Menü* **Funktion: Protokoll-Ausgabe** *ist Sofortausgabe auf* **JA** *eingestellt.*
- *Als Ausgabemedium muss mindestens ein Ausgabemedium (Computer, Protokoll-Drucker MELAprint 42) ausgewählt sein.*
- *Das aktivierte Ausgabemedium muss angeschlossen und initialisiert sein.*

Wenn Sie sofort nach dem Ende eines Programms das zugehörige Textprotokoll automatisch auf ein Ausgabemedium ausgeben möchten, nutzen Sie die Funktion **Sofort-Ausgabe ja**. Diese ist im Auslieferzustand nicht voreingestellt.

So stellen Sie die Option für eine Sofortausgabe der Protokolle nach Programmende ein:

- **1.** Schalten Sie den Autoklav am Netzschalter ein.
- **2.** Wählen Sie das Setup-Menü Funktion durch gleichzeitiges Drücken der Tasten (+) und (-). Das Display zeigt die Meldung **Funktion: Letzte Chargennr.**
- **3.** Navigieren Sie mit der Taste (+) oder (-), bis zur Displayanzeige: **Funktion: Protokoll-Ausgabe** und drücken Sie die Taste (P).
- **4.** Navigieren Sie mit der Taste (+) oder (-), bis zur Displayanzeige.

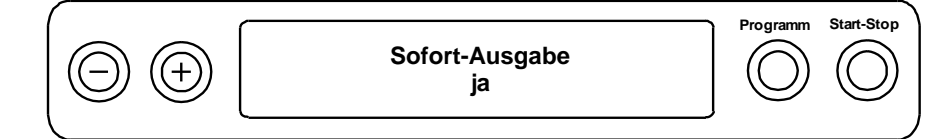

**5.** Drücken Sie die Taste (P), um zwischen **Sofort-Ausgabe nein** bzw. **ja** zu wechseln.

Um Protokolle sofort auszugeben, muss Sofort-Ausgabe ja eingestellt sein.

**6.** Um die Einstellung zu speichern und das Menü wieder zu verlassen, drücken Sie die Taste (S). Das Display zeigt die Meldung **Funktion: Protokoll-Ausgabe**.

Durch nochmaliges Drücken der Taste (S), verlassen Sie das Menü vollständig und kehren zurück in die Grundstellung.

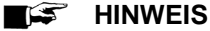

Ist es für die Sofortausgabe nicht möglich, ein Protokoll auszugeben, z. B. weil das aktivierte Ausgabemedium nicht angeschlossen ist, erscheint ein Warnhinweis. MELAG empfiehlt Ihnen, die Sofortausgabe der Protokolle zu nutzen.

### **Grafikprotokolle (optional)**

Folgende Voraussetzung muss für die Protokollausgabe sofort nach Ende eines Programms erfüllt sein:

- *Im Setup-Menü* **Funktion: Protokoll-Ausgabe** *ist als Ausgabemedium MELAnet+Grafikdaten ausgewählt.*
- *Als Ausgabemedium muss der Computer oder ein anders Ausgabemedium angeschlossen und initialisiert sein.*

# **Protokolle nachträglich ausgeben**

Sie haben die Möglichkeit, Protokolle nachträglich und unabhängig vom Zeitpunkt eines Programmendes auszugeben. Dabei können Sie wählen, ob ausgewählte oder alle gespeicherten Protokolle (bis zu 40 Protokolle) gedruckt werden sollen. Sie nutzen dafür das angeschlossene Ausgabemedium, z. B. den Protokoll-Drucker.

### **Ausgewählte Protokolle drucken**

Um nachträglich ausgewählte Protokolle von bestimmten Programmen zu drucken, gehen Sie wie folgt vor:

- **1.** Wählen Sie das Setup-Menü Funktion durch gleichzeitiges Drücken der Taste (+) oder (-). Das Display zeigt die Meldung **Funktion: Letzte Chargennr**.
- **2.** Navigieren Sie mit der Taste (+) oder (-), bis zur Displayanzeige: **Funktion: Protokoll-Ausgabe** und drücken Sie die Tasten (P).

Das Menü **Protokoll-Ausgabe – Ausgabemedium** wird angezeigt.

- **3.** Navigieren Sie mit der Taste (+) oder (-), bis zur Displayanezeige: **Letzten Zyklus ausgeben: Nr. 40** (als Beispiel Nr. 40).
- **4.** Drücken Sie die Taste (P). Die aktuelle Protokollnummer blinkt.
- **5.** Um ein Protokoll eines anderen Zyklus auszugeben, navigieren Sie mit den Taste (+) oder (-) bis zur gewünschten Nummer, hier z. B. 25.
- **6.** Drücken Sie die Taste (P), um die Ausgabe des gewählten Programms zu starten. Das Display zeigt die Meldung **Ausgabe**.

Nach erfolgter Ausgabe wechselt das Display wieder in seine vorherige Einstellung mit der Displayanzeige:

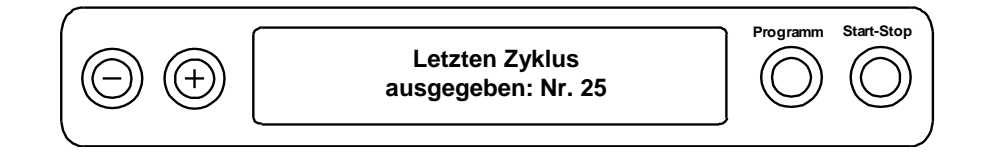

Um weitere Protokolle auszugeben, wiederholen Sie die letzten drei Schritte.

- **7.** Um das Untermenü ohne Ausgabe der Protokolle zu verlassen, drücken Sie die Taste (S).
- 8. Um das Menü nach erfolgter Ausgabe zu verlassen, drücken Sie die Taste (S). Das Display zeigt die Meldung **Funktion: Protokoll-Ausgabe.**

<span id="page-29-0"></span>Mit dem wiederholten Drücken der Taste (S) verlassen Sie das Menü vollständig und gelangen zurück in die Grundstellung des Displays.

### **Alle gespeicherten Protokolle ausgeben**

Um nachträglich alle gespeicherten Protokolle auszugeben, gehen Sie wie folgt vor:

- **1.** Wählen Sie das Setup-Menü Funktion durch gleichzeitiges Drücken der Taste (+) oder (-). Das Display zeigt die Meldung **Funktion: Letzte Chargennr.**
- **2.** Navigieren Sie mit der Taste (+) oder (-), bis zur Displayanzeige **Funktion: Protokoll-Ausgabe** und drücken Sie die Taste (P).
- **3.** Navigieren Sie mit der Taste (+) oder (-), bis zur Displayanzeige: **gespeicherte Zyklen ausgeben**.
- **4.** Drücken Sie die Taste (P), um die Ausgabe des gewählten Programms zu starten. Ist die Ausgabe erfolgt, zeigt das Display die Meldung:

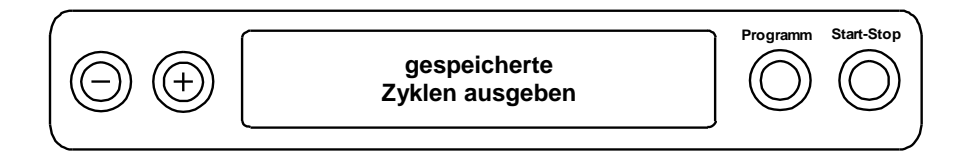

Falls Sie das Untermenü ohne Ausgabe der Protokolle verlassen möchten, drücken Sie die Taste (S).

#### esta porta de la compagnie de la compagnie de la compagnie de la compagnie de la compagnie de la compagnie de<br>District de la compagnie de la compagnie de la compagnie de la compagnie de la compagnie de la compagnie de la<br>D **HINWEIS**

Ein Abbruch **während** der Protokollausgabe auf dem Protokoll-Drucker ist nur durch Ausschalten des Gerätes am Netzschalter oder durch Unterbrechen der Spannungsversorgung des Druckers möglich.

**5.** Um das Menü zu verlassen, drücken Sie ebenfalls die Taste (S). Das Display zeigt die Meldung des Set-Up Menüs **Funktion: Protokoll-Ausgabe.**

Mit dem wiederholten Drücken der Taste (S) verlassen Sie das Menü vollständig und gelangen zurück in die Ausgangsstellung des Displays.

### **Protokollspeicher anzeigen**

Bei angeschlossenem und initialisiertem Drucker oder einem anderen Ausgabemedium können Sie überprüfen, wie viele Protokolle bereits im Protokollspeicher des Autoklaven abgelegt sind.

Gehen Sie wie folgt vor:

- **1.** Wählen Sie das Setup-Menü Funktion durch gleichzeitiges Drücken der Tasten (+) und (-). Das Display zeigt die Meldung **Funktion: Letzte Chargennr.**
- **2.** Navigieren Sie mit der Taste (+) oder (-), bis zur Displayanzeige **Funktion: Protokoll-Ausgabe** und drücken Sie die Taste (P).
- **3.** Navigieren Sie mit der Taste (+) oder (-), bis zur Displayanzeige der Speicherbelegung:

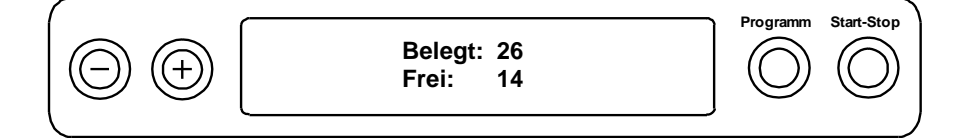

<span id="page-30-0"></span>Um das Menü wieder zu verlassen, drücken Sie 2x die Taste (S).

# **Protokolle im internen Protokollspeicher löschen**

Um z. B. den Warnhinweis Protokollspeicher voll bei eingestellter Option **Sofort-Ausgabe Nein** zu unterdrücken, können Sie die gespeicherten Protokolle manuell löschen. Im nachfolgenden Beispiel lesen Sie, wie Sie alle gespeicherten Protokolle löschen.

- **1.** Wählen Sie das Setup-Menü Funktion durch gleichzeitiges Drücken der Tasten (+) und (-). Das Display zeigt die Meldung **Funktion: Letzte Chargennr.**
- **2.** Navigieren Sie mit der Taste (+) oder (-), bis zur Displayanzeige **Funktion: Protokoll-Ausgabe** und drücken Sie die Tasten (P).

Navigieren Sie mit der Taste (+) oder (-), bis zur Displayanzeige:

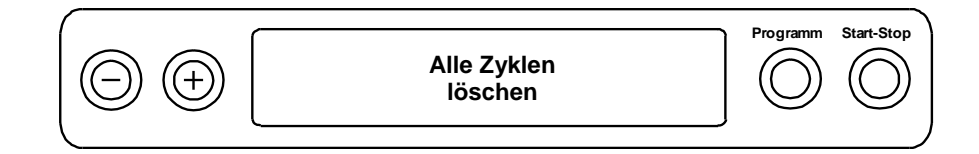

- **3.** Drücken Sie die Taste (P), um jetzt alle Protokolle zu löschen.
- **4.** Um das Untermenü ohne Löschen abzubrechen, drücken Sie die Taste (S).
- **5.** Um das Menü nach dem Löschen zu verlassen, drücken Sie die Taste (P). Das Display zeigt die Meldung **Funktion: Protokoll-Ausgabe.**

Mit dem wiederholten Drücken der Taste (S) verlassen Sie das Menü vollständig und gelangen zurück in die Grundstellung des Displays.

# <span id="page-31-0"></span>**Protokolle richtig lesen**

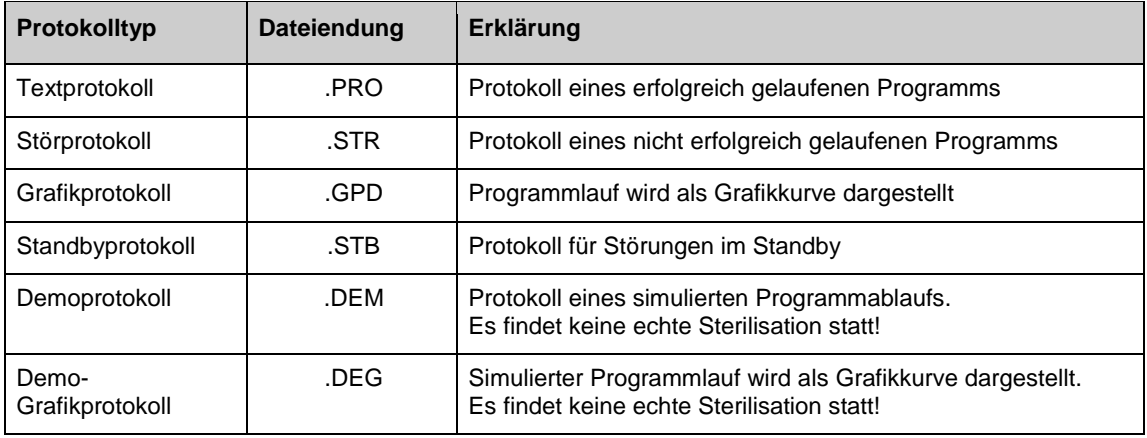

### *Protokollkopf*

Der Kopf des Programmprotokolls umfasst die allgemeinen grundlegenden Informationen zum gelaufenen Programm wie z. B. Tagesdatum, das gewählte Programm, die Tages-Chargennummer und den Autoklav-Typ.

### **Tabelle 4: Beispiel für ein Textprotokoll eines erfolgreich abgelaufenen Programms**

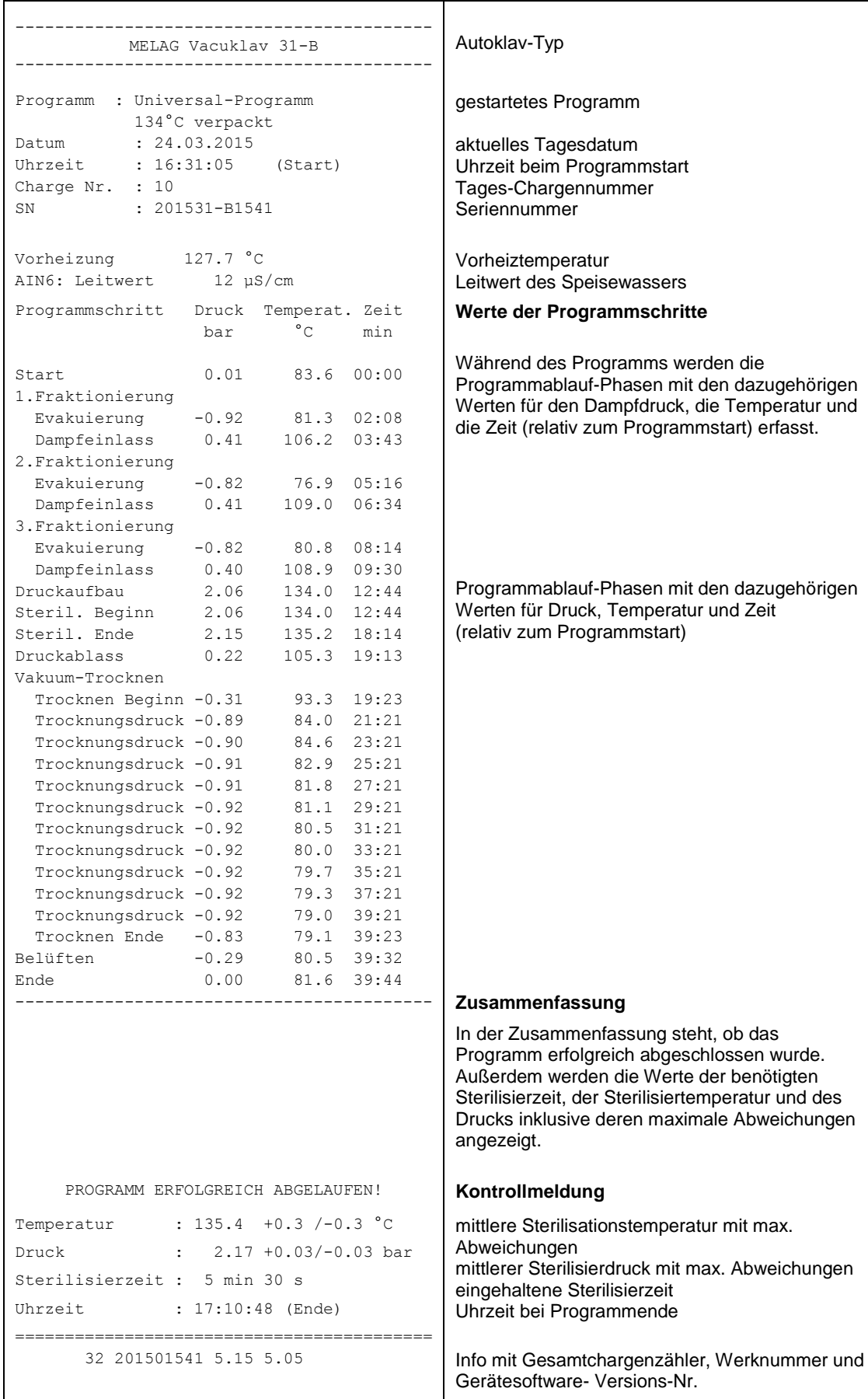

# **Kapitel 6 – Funktionsprüfung**

# **Automatische Funktionsprüfung**

Durch die elektronische Parametersteuerung wird das Zusammenwirken der sterilisationsrelevanten Parameter Druck, Temperatur und Zeit ständig automatisch überwacht. Das Prozessbeurteilungssystem des Autoklaven vergleicht die Prozessparameter während des Programms untereinander und überwacht diese hinsichtlich ihrer Grenzwerte. Das Überwachungssystem des Autoklaven prüft die Gerätekomponenten hinsichtlich ihrer Funktionstüchtigkeit und ihres plausiblen Zusammenspiels. Wenn die Parameter festgelegte Grenzwerte überschreiten, gibt der Autoklav Warnhinweise oder Störungsmeldungen aus. Wenn nötig, bricht er das Programm mit einem entsprechenden Hinweis ab. Wenn das Programm erfolgreich beendet wurde, wird eine entsprechende Meldung auf dem Display ausgegeben.

### **Manuelle Funktionsprüfung**

Sie haben die Möglichkeit, anhand der angezeigten Werte auf dem Display den Programmablauf zu verfolgen. Außerdem können Sie anhand des zu jedem Programm aufgezeichneten Protokolls nachvollziehen, ob ein Programm erfolgreich war (siehe Kapitel 5 – [Protokollieren\)](#page-25-0).

# **Chargenbezogene Prüfungen**

### **Helix-Prüfkörpersystem MELA***control***/MELA***control* **Pro**

Das Helix-Prüfkörpersystem MELA*control* ist ein Indikator- und Chargenkontroll-System, das die Norm DIN EN 867-5 erfüllt. Es besteht aus einem Prüfkörper, der Helix, und einem Indikatorstreifen.

Wenn Sie Instrumente der Kategorie "Kritisch B" sterilisieren, sollten Sie den MELA*control*/MELA*control* PRO Prüfkörper als Chargenkontrolle jedem Sterilisationszyklus beilegen.

Unabhängig davon können Sie jederzeit einen Dampfdurchdringungstest mit MELA*control*/MELA*control*  PRO im Universal-Programm durchführen.

Bei bestimmungsgemäßen Gebrauch des Helix-Prüfkörpers kann es zu einer Verfärbung der Kunststoffoberfläche kommen. Diese Verfärbung hat aber keinen Einfluss auf die Funktionsfähigkeit des Helix-Prüfkörpers.

# **Vakuumtest**

Der Test dient der Feststellung von Undichtheiten am Autoklav. Dabei wird die Leckrate ermittelt.

Führen Sie in folgenden Situationen einen Vakuumtest durch:

- im Routinebetrieb einmal wöchentlich
- bei der Erstinbetriebnahme
- nach längeren Betriebspausen
- im Fall einer entsprechenden Störung (z. B. im Vakuumsystem)

Führen Sie den Vakuumtest mit kaltem und trockenem Autoklav wie folgt durch:

- **1.** Schalten Sie das Gerät am Netzschalter ein. Das Display schaltet in seine Grundstellung.
- **2.** Drücken Sie die Taste (P) so lange, bis zur Displayanzeige **Vakuumtest**.
- **3.** Schließen Sie die Tür.
- **4.** Drücken Sie die Taste (S), um den Vakuumtest zu starten.

Der Evakuierungsdruck und die Ausgleichszeit bzw. Messzeit werden auf dem Display angezeigt. Nach Ablauf der Messzeit wird der Kessel belüftet (entsprechende Displaymeldung). Anschließend wird die Meldung mit Angabe der Leckrate auf dem Display angezeigt. Sollte die Leckrate zu hoch sein, d.h. über 1,3 mbar, wird eine entsprechende Meldung auf dem Display ausgegeben. Außerdem wird im Wechsel die aktuelle Chargennummer des Tages und **Quittieren mit'+'** angezeigt. Nach dem Drücken der TASTE (+) können Sie die Tür öffnen.

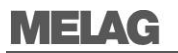

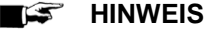

Bei angeschlossenem Protokoll-Drucker oder einem anderen Ausgabemedium und der Einstellung Sofort-Ausgabe ja erfolgt gleichzeitig ein Protokollausdruck.

## **Bowie & Dick-Test**

Der Bowie & Dick-Test dient dem Nachweis der Dampfdurchdringung von porösen Materialien wie z. B. Textilien.

Für den Bowie & Dick-Test werden im Fachhandel verschiedene Testsysteme angeboten. Führen Sie den Test nach den Herstellerangaben des Testsystems durch.

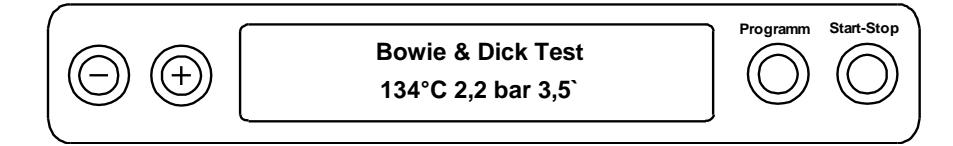

So starten Sie das Programm Bowie & Dick-Test:

- **1.** Schalten Sie das Gerät am Netzschalter ein.
- **2.** Wählen Sie durch wiederholtes Drücken der Taste (P) den Bowie & Dick-Test.
- **3.** Drücken Sie die Taste (S), um den Bowie & Dick-Test zu starten.

Nach erfolgreich beendetem Test-Programm wird im Wechsel die aktuelle Chargennummer des Tages und Quittieren mit '+' angezeigt. Nach dem Drücken der Taste (+) können Sie die Tür öffnen.

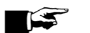

### **HINWEIS**

Bei angeschlossenem Protokoll-Drucker oder einem anderen Ausgabemedium und der Einstellung Sofort-Ausgabe ja erfolgt gleichzeitig ein Protokollausdruck.

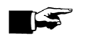

### **HINWEIS**

Behandlungsindikatorbänder weisen von Herstellerchargen durch unterschiedlich lange Lagerung oder sonstige Einflüsse oft eine unterschiedliche Intensität des Farbumschlages auf. Ausschlaggebend für die Beurteilung des Bowie & Dick Tests ist nicht der mehr oder minder starke Kontrast des Farbumschlages, sondern die Gleichmäßigkeit des Farbumschlages auf dem Testbogen.

Weisen der Behandlungsstreifen bzw. Behandlungsindikatorbogen einen gleichmäßigen Farbumschlag auf, so ist die Entlüftung der Sterilisierkammer einwandfrei.

Sind die Behandlungsindikatorstreifen oder Behandlungsindikatorbögen im Zentrum des Sterns unverfärbt oder geringer verfärbt als an ihren Enden, so war die Entlüftung ungenügend. Wenden Sie sich in diesem Fall an den Kundendienst des Fachhandels/MELAG Kundendienst.

# **Wasserqualität des Speisewassers prüfen**

Sie können jederzeit am eingeschalteten Autoklav auch während eines laufenden Programms die Wasserqualität auf dem Display anzeigen lassen.

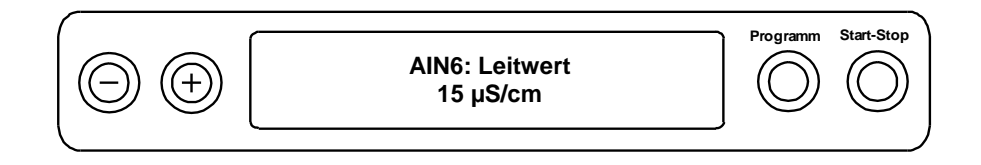

Dazu halten Sie die Taste (-) gedrückt, bis zur Displayanzeige **Leitwert**. Der Leitwert wird in µS/ cm angegeben.

Sobald Sie die Taste (-) loslassen, wechselt das Display wieder in seinen vorherigen Status (z. B. die Grundstellung) zurück.

# **Vorwärmtemperatur des Kessels prüfen**

Der Autoklav wärmt bei aktivierter Vorwärmung den kalten Kessel vor oder hält die Temperatur zwischen zwei Sterilisationen. So können die Programmzeiten verkürzt und die Bildung von Kondensat zur Verbesserung der Trocknungsergebnisse verringert werden.

Wenn Sie die Taste (-) 2x kurz drücken und beim zweiten Mal gedrückt halten, wird statt dem Leitwert die Vorwärmtemperatur des Kessels angezeigt.

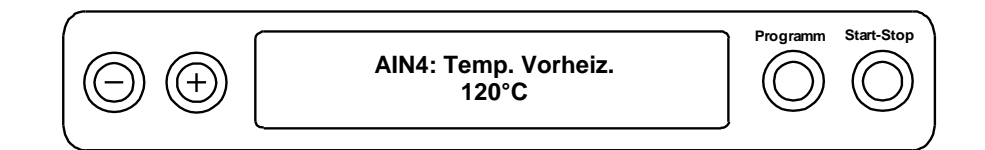

# **Kapitel 7 – Instandhaltung**

# <span id="page-36-0"></span>**Kontrolle und Reinigung**

### **Türdichtung, Kessel, Kesseldichtfläche, Halterungen, Tabletts**

Untersuchen Sie den Kessel einschließlich Türdichtung und Kesseldichtfläche und die Halterungen für die Beladung einmal wöchentlich auf Verunreinigungen, Ablagerungen oder Beschädigungen. Wenn Sie Verunreinigungen feststellen, ziehen Sie die vorhandenen Tabletts oder Kassetten und die Halterung nach vorn aus dem Kessel heraus. Reinigen Sie die verunreinigten Teile.

Beachten Sie bei der Reinigung von Kessel, der Halterung für die Beladung, Kesseldichtfläche und Türdichtung Folgendes:

- schalten Sie den Autoklav vor der Reinigung aus und ziehen Sie den Netzstecker aus der Steckdose,
- vergewissern Sie sich, dass der Kessel nicht heiß ist,
- verwenden Sie ein weiches und fusselfreies Tuch,
- verwenden Sie chlor- und essigfreie Reinigungsmittel,
- tränken Sie zuerst das Tuch mit Reinigungsalkohol oder Spiritus und versuchen Sie die Verunreinigung mit diesem abzuwischen,
- verwenden Sie nur bei hartnäckigen Verschmutzungen an Kessel, Halterung oder Kesseldichtfläche ein mildes Edelstahlputzmittel, dessen ph-Wert zwischen 5 und 8 liegt,
- verwenden Sie für die Reinigung der Türdichtung neutrale Flüssigreinigungsmittel,
- es dürfen keine Reinigungsmittel in die Rohrleitungen gelangen, die vom Autoklavenkessel abgehen,
- verwenden Sie keine harten Gegenstände wie Topfreiniger aus Metall oder Stahlbürsten.

### **ACHTUNG**

**Oberflächen können durch unsachgemäße Reinigung zerkratzt, beschädigt und Dichtungsflächen undicht werden. Schmutzablagerungen und Korrosion in der Sterilisierkammer würden begünstigt.**

Beachten Sie unbedingt die Hinweise zum Reinigen der betreffenden Teile.

### **Interner Vorratstank**

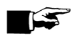

### **HINWEIS**

Achten Sie darauf, Verunreinigungen aus dem Tank möglichst rückstandsfrei mit einem Tuch zu entfernen. Werden Schmutzpartikel nur abgelöst, aber nicht entfernt, können sie beim Entleeren des Abwassertanks in die Schmutzpartikelfilter, die in den Entleerungsschlauch integriert sind, gelangen.

**Nichtbeachtung könnte die Lebensdauer der Schmutzpartikelfilter beeinträchtigen und einen kurzfristigen Austausch erforderlich machen.**

Wenn Sie die Versorgung mit Speisewasser manuell über den internen Vorratstank vornehmen, kontrollieren Sie die Speisewasserseite (rechte Seite) beim Nachfüllen auf Verschmutzungen. Reinigen Sie den Vorratstank gegebenenfalls vor dem Auffüllen mit einem Tuch und frischem Speisewasser.

Reinigen Sie die Abwasserseite (linke Kammer) des internen Vorratstanks regelmäßig alle zwei Wochen.

Die beiden Kammern des Vorratstanks entleeren Sie wie folgt:

- **1.** Stecken Sie den Entleerungsschlauch auf eine Schnellkupplung (links Abwassertank, rechts Speisewassertank), bis dieser spürbar einrastet.
- **2.** Lassen Sie das Wasser in einen Behälter mit mindestens 5 Liter Fassungsvermögen ab.
- **3.** Wiederholen Sie den Vorgang ggf. für die andere Kammer.

Um den Entleerungsschlauch wieder zu entfernen, drücken Sie den grauen Entriegelungsknopf an der Schnellkupplung. Der Schlauch löst sich selbsttätig aus der Kupplung.

**ACHTUNG**

- **Bitte beachten Sie beim Entfernen der Schnellkupplung Folgendes:**
- Stellen Sie sich zum Entleeren der Vorratskammern seitlich vor den Anschluss.
- Halten Sie beim Drücken des grauen Entriegelungsknopfes der Schnellkupplung unbedingt mit der anderen Hand den Schlauch fest, um die Federkraft des Verschlusses abzufangen.

**Nichtbeachtung kann zu Verletzungen führen.**

### **Fleckenbildung vermeiden**

Nur wenn Sie die Instrumente vor der Sterilisation richtig reinigen, vermeiden Sie, dass sich Rückstände von der Beladung oder Instrumentenaufbereitung unter dem Dampfdruck während der Sterilisation lösen. Gelöste Schmutzreste (z. B. Reste von Desinfektionsmitteln) können die Filter, Düsen und Ventile des Autoklaven verstopfen und sich als Flecken und Ablagerungen auf den Instrumenten und im Kessel absetzen (siehe Seite [14\)](#page-13-0).

Alle dampfführenden Teile des Autoklaven bestehen aus nicht rostenden Materialien. Das schließt eine durch den Autoklav verursachte Rostbildung aus. Sollten Rostflecke auftreten, handelt es sich um Fremdrost.

Bei falscher Instrumentenaufbereitung kann Rostbildung selbst an Edelstahlinstrumenten namhafter Hersteller auftreten. Oft genügt schon ein einziges Rost absonderndes Instrument, um auf den anderen Instrumenten oder im Autoklav Fremdrost entstehen zu lassen.

Entfernen Sie Fremdrost mit chlorfreien Edelstahlputzmitteln vom Instrumentarium (siehe Seite [37,](#page-36-0) Reinigen) oder geben Sie die beschädigten Instrumente an den Hersteller zur Aufarbeitung.

### <span id="page-37-0"></span>**Türdichtung wechseln**

Die Türdichtung muss nicht gefettet oder geölt werden. Sie sollte sauber und trocken gehalten werden. Wenn die Türdichtung einläuft oder wellig wird, muss sie gewechselt werden. Andernfalls können Undichtigkeiten auftreten, die zum Austreten von Dampf führen oder eine zu hohe Leckrate im Vakuumtest verursachen können.

Gehen Sie zum Wechseln der Türdichtung wie folgt vor:

**1.** Öffnen Sie die Tür des Autoklaven und nehmen Sie die alte Türdichtung heraus. Die Türdichtung ist nur in die Nut der Türronde eingelegt (Seite [9, Abb.](#page-8-1) 3/5). Setzen Sie die neue Türdichtung so in die Nut, dass die **breitere Dichtfläche zur Kesselseite** zeigt.

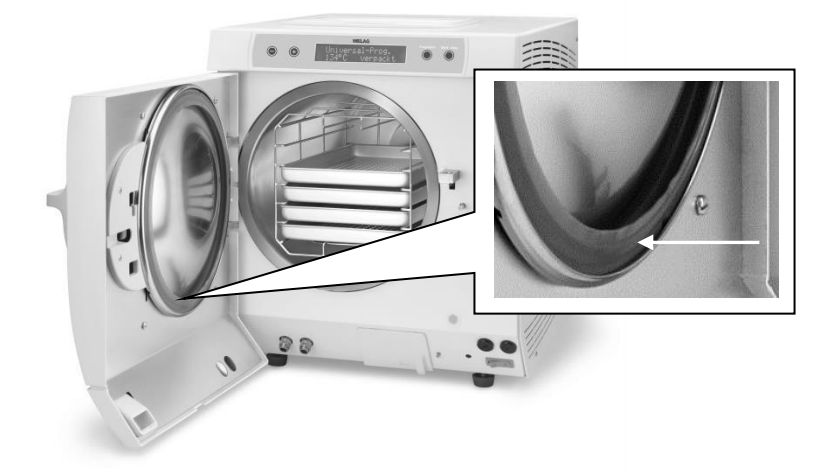

**Abb. 5: Innenansicht**

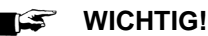

Beachten Sie unbedingt die unterschiedlich breiten Dichtflächen. Nur bei korrektem Sitz der Türdichtug in der Nut ist ein einwandfreies Schließen der Tür gewährleistet und der Kessel dicht.

# <span id="page-38-0"></span>**Filter im Kessel reinigen**

- **1.** Schrauben Sie zur Kontrolle und Reinigung die Filter a und b gegen den Uhrzeigersinn aus der Öffnung heraus.
- **2.** Spülen Sie die Filter (a und b zum Reinigen mit Wasser.
- **3.** Schrauben Sie die Filter a und b im Uhrzeigersinn in die Öffnung hinein.

Bitte verwenden Sie zum Herausschrauben des Kesselfilters (b) den mitgelieferten Schlüssel für den Kesselfilter( c).

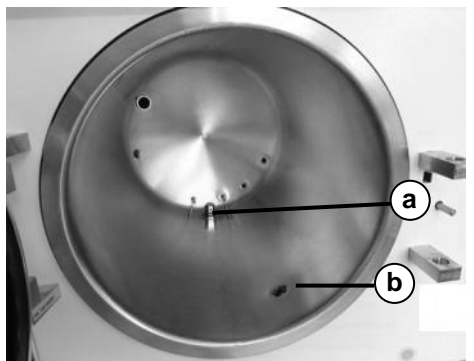

(a) Filter Kondensatrücklauf (b) Kesselfilter (c) Schlüssel für Kesselfilter

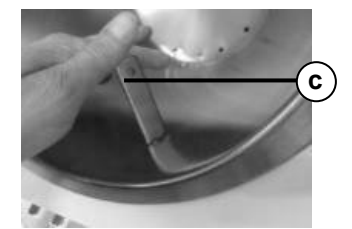

**Abb. 6 Kessel Innenansicht**

**Abb. 7 Kesselfilter herausschrauben** 

### **Wartung**

**ACHTUNG**

**Bei Fortsetzen des Betriebs trotz Wartungsmeldung können Funktionsstörungen am Autoklav auftreten.**

- Lassen Sie die Wartung nur von geschulten Kundendiensttechnikern bzw. Technikern des Fachhandels durchführen. Wenden Sie sich hierfür an Ihren Fachhändler oder den MELAG Kundendienst in Ihrer Nähe.
- Halten Sie die vorgegebenen Wartungsabstände ein.

Für die Werterhaltung und den zuverlässigen Praxisbetrieb des Autoklaven ist eine regelmäßige Wartung unerlässlich.

Bei einer Wartung werden alle funktions- und sicherheitsrelevanten Bauteile und elektrischen Einrichtungen überprüft und wenn nötig, ersetzt. Lassen Sie die Wartung regelmäßig nach je 1000 Programmzyklen oder 2 Jahren vornehmen. Der Autoklav gibt zum gegebenen Zeitpunkt eine Wartungsmeldung aus.

TS<sup>.</sup>

#### **HINWEIS ZUR BETRIEBSSICHERHEITSVERORDNUNG!**

Nach der BetrSichV §15 sind Betreiber von Druckgeräten (wie Autoklaven) dazu verpflichtet, ihr Gerät auf ordnungsgemäßen Zustand überprüfen zu lassen. Dazu stellen wir Ihnen auf unserer Internetseite unter dem Punkt "Service" einen entsprechenden Leitfaden zum Download bereit. Dieser zeigt Ihnen unsere Empfehlung, welche Bauteile, in welchen Zeitabständen zu überprüfen sind.

# **Kapitel 8 – Betriebspausen**

## **Sterilisierhäufigkeit**

Pausenzeiten zwischen einzelnen Programmen sind nicht erforderlich. Nach Ablauf bzw. Abbruch der Trocknungszeit und Entnahme des Sterilguts können Sie den Autoklav sofort neu beladen und ein Programm starten.

## **Betriebspausen**

Abhängig von der Dauer der Betriebspausen müssen folgende Maßnahmen eingehalten werden:

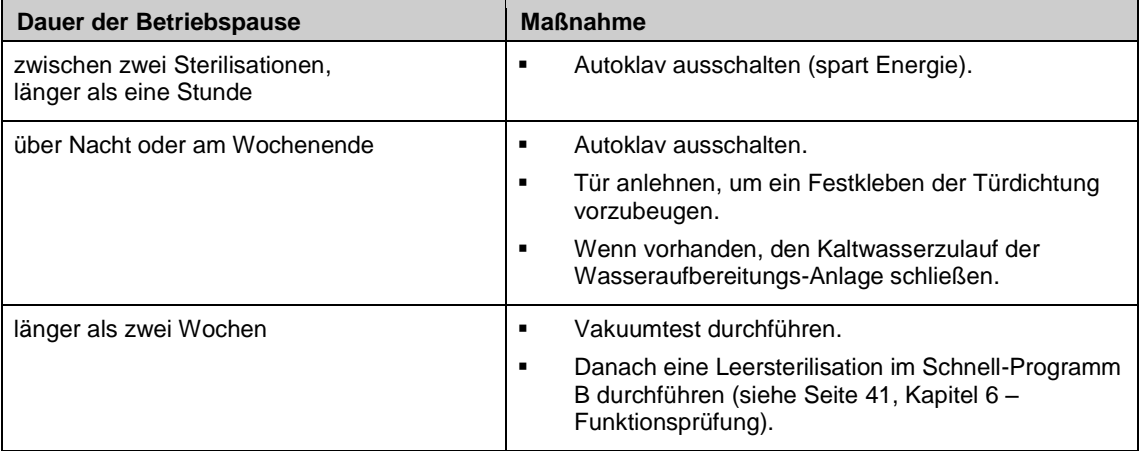

Führen Sie nach Pausen in Abhängigkeit von der Pausendauer die unter Kapitel 6 – Funktionsprüfung beschriebenen Prüfungen durch.

# **Außerbetriebsetzung**

Wenn Sie den Autoklav für eine längere Pause, z. B. wegen Urlaub oder einem geplanten Transport, außer Betrieb setzen möchten, gehen Sie wie folgt vor:

- **1.** Schalten Sie den Autoklav am Netzschalter aus.
- **2.** Ziehen Sie den Netzstecker aus der Steckdose.
- **3.** Entleeren Sie beide Kammern des Vorratstanks.
- **4.** Drehen Sie den Wasserzulauf zu, wenn Sie eine Wasseraufbereitungs-Anlage verwenden.

#### **HINWEIS**  $\mathbb{Z}$

<span id="page-39-0"></span>Bitte beachten Sie bezüglich des Transports das Technische Handbuch. Dort sind alle Voraussetzungen detailliert aufgeführt.

### **Wiederinbetriebnahme nach Ortswechsel**

Bei der Wiederinbetriebnahme nach einem Ortswechsel des Autoklaven verfahren Sie wie bei einer Erstinbetriebnahme (siehe Seite [12,](#page-11-0) Kapitel 3 – Erste Schritte).

# **Kapitel 9 – Funktionsbeschreibungen**

## **Sterlilisationsverfahren**

Der Autoklav sterilisiert auf der Grundlage des fraktionierten Vor-Vakuumverfahrens. Dieses gewährleistet die vollständige Luftentfernung und effektive Benetzung bzw. Durchdringung des Sterilisiergutes mit Sattdampf. Mit diesem Verfahren ist die Sterilisation aller in einer Arztpraxis vorkommenden Beladungen möglich.

Der Autoklav nutzt für die Erzeugung des Sterilisierdampfes einen separaten Dampferzeuger. Bei Programmstart wird Dampf erzeugt und in die Sterilisierkammer geleitet. Dadurch sind ein definierter Druck und eine vorgegebene Temperatur gegeben.

Die Trocknung des Sterilisiergutes erfolgt durch das Nach-Vakuumverfahren (Vakuumtrocknung). So erhalten Sie auch bei verpacktem Sterilisiergut optimale Trocknungsergebnisse.

### **Art der Speisewasserversorgung**

Der Autoklav arbeitet nach dem Speisewasser-Einweg-System. Das heißt, dass er für jeden Sterilisiervorgang frisches Speisewasser verwendet. Die Qualität des Speisewassers wird über eine integrierte Leitwertmessung überwacht.

## **Interne Prozessüberwachung**

In der Elektronik des Autoklaven ist ein Prozessbeurteilungssystem integriert. Es überwacht während eines Programms die Prozessparameter wie Temperatur, Zeit und Druck. Ein Öffnen der Tür ist somit bei Überdruck in der Sterilisierkammer nicht möglich. Die Sterilisierkammer ist vor Überhitzung geschützt und die Gesamtbetriebszeit eines Programms wird in Abhängigkeit der Beladung optimiert. Es überwacht außerdem die Parameter hinsichtlich ihrer Grenzwerte bei Ansteuerung und Regelung und gewährleistet eine sichere und erfolgreiche Sterilisation. Wenn ein oder mehrere Parameter von den festgelegten Grenzwerten abweichen, gibt der Autoklav Warnhinweise oder Störungsmeldungen aus und bricht, wenn nötig, das Programm ab.

### **Programme**

### **Programmabläufe**

### *Reguläres Sterilisierprogramm*

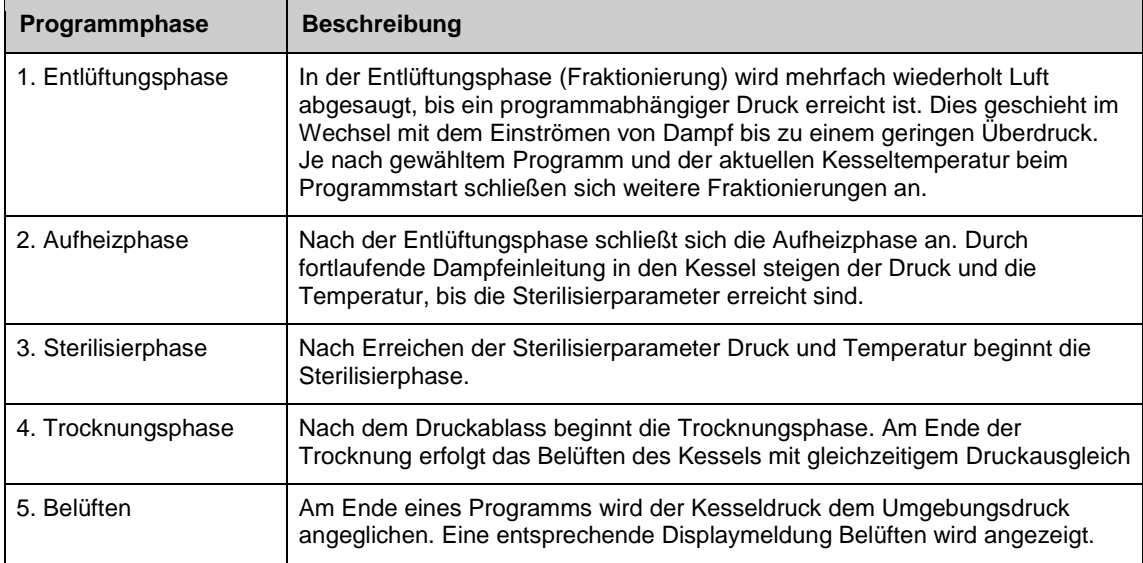

#### *Vakuumtest*

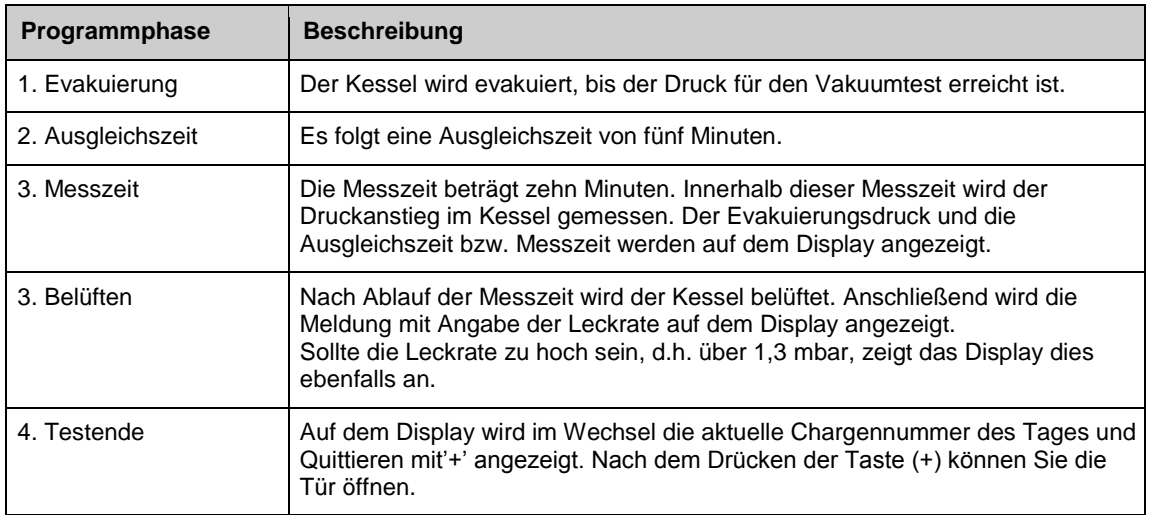

# **Übersicht Sterilisierprogramme**

Die Ergebnisse dieser Tabelle zeigen, welchen Prüfungen der Autoklav unterzogen wurde. Die gekennzeichneten Felder zeigen eine Übereinstimmung mit allen anwendbaren Abschnitten der Norm DIN EN 13060.

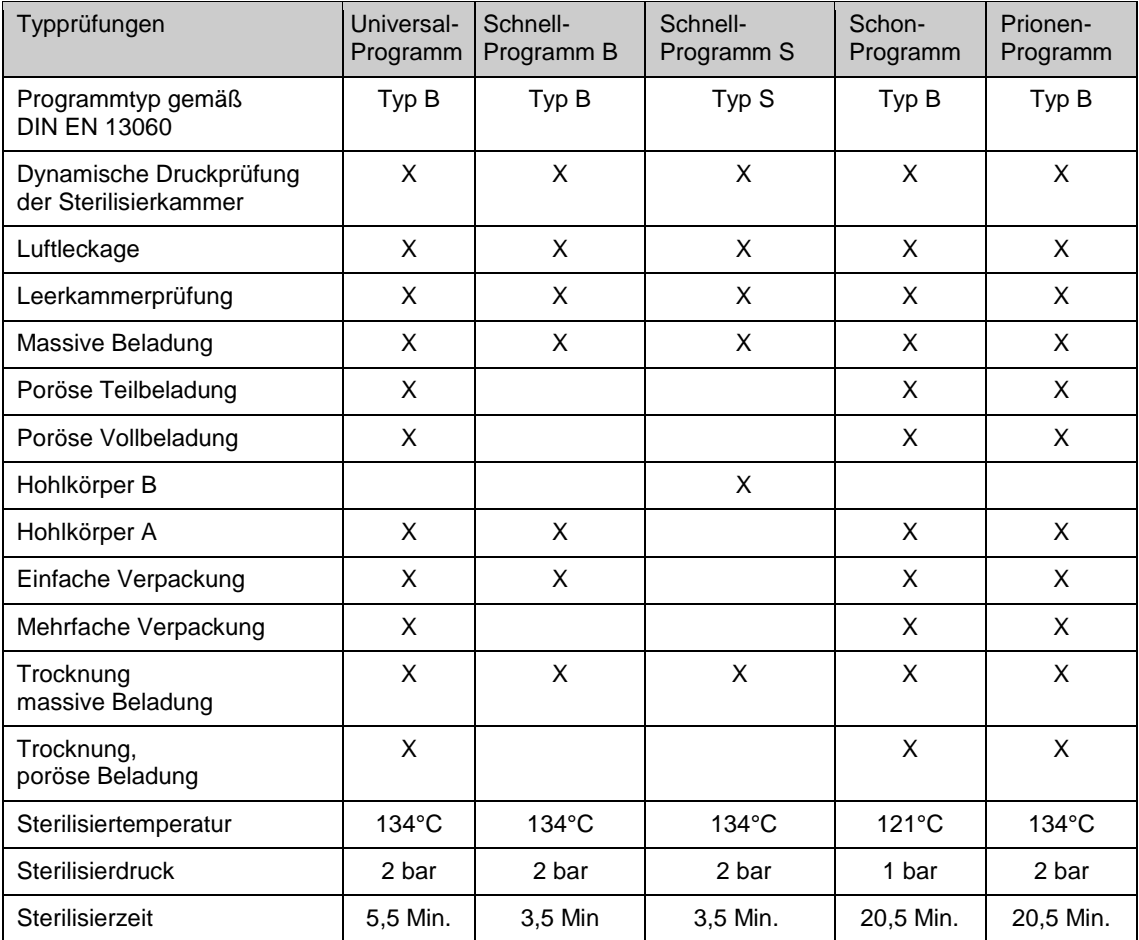

## **Programmübersicht**

### **HAUPT-Menü**

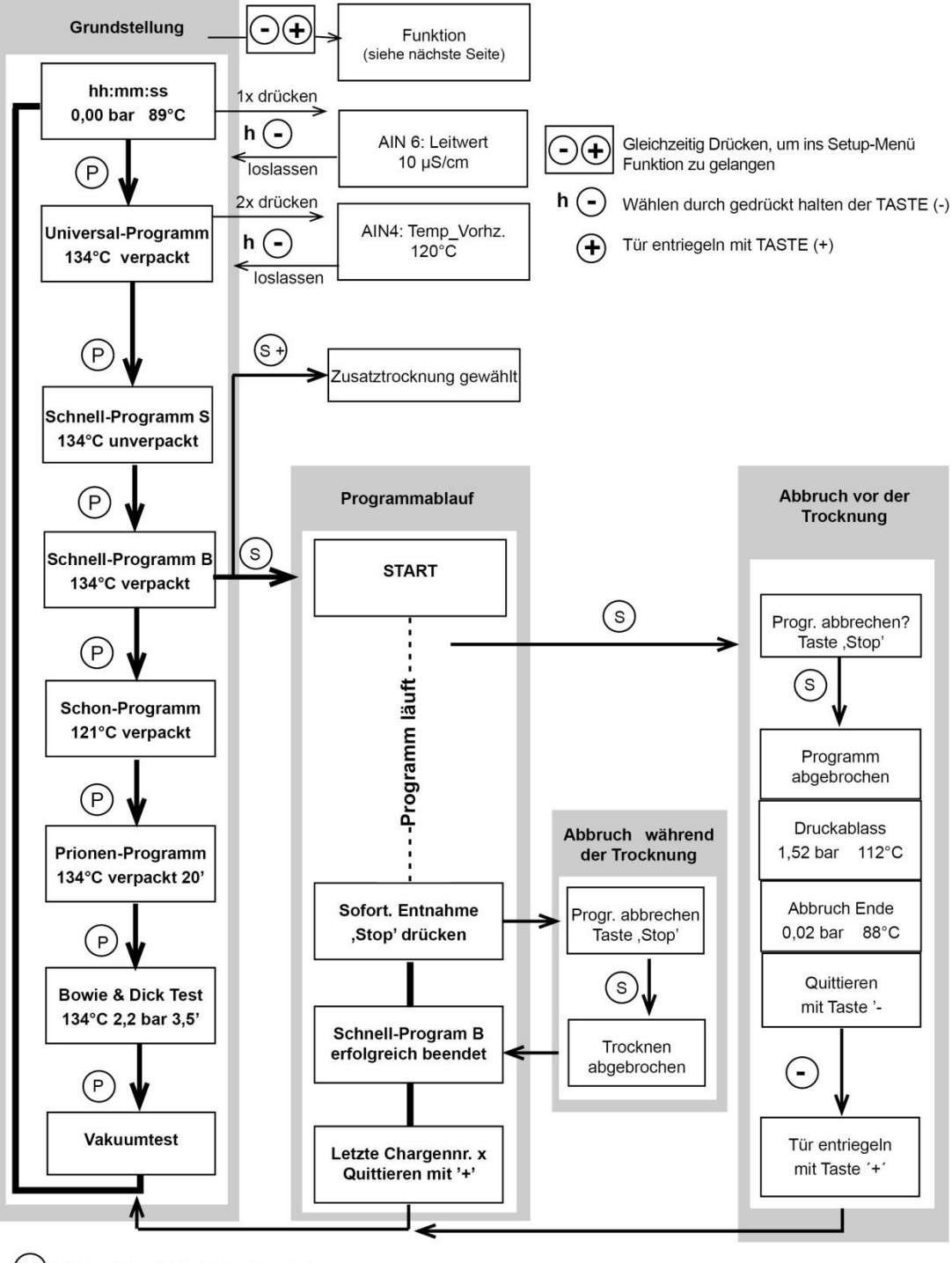

 $(s +)$ TASTE (S) und (+) gleichzeitig drücken

 $(\mathsf{s})$ TASTE "Start/Stop" und Abbrechen eines Programms

 $(P)$ TASTE "Programm": "Enter/Bestätigen/Eingabe SETUP-Menü Funktion

Grundstellung

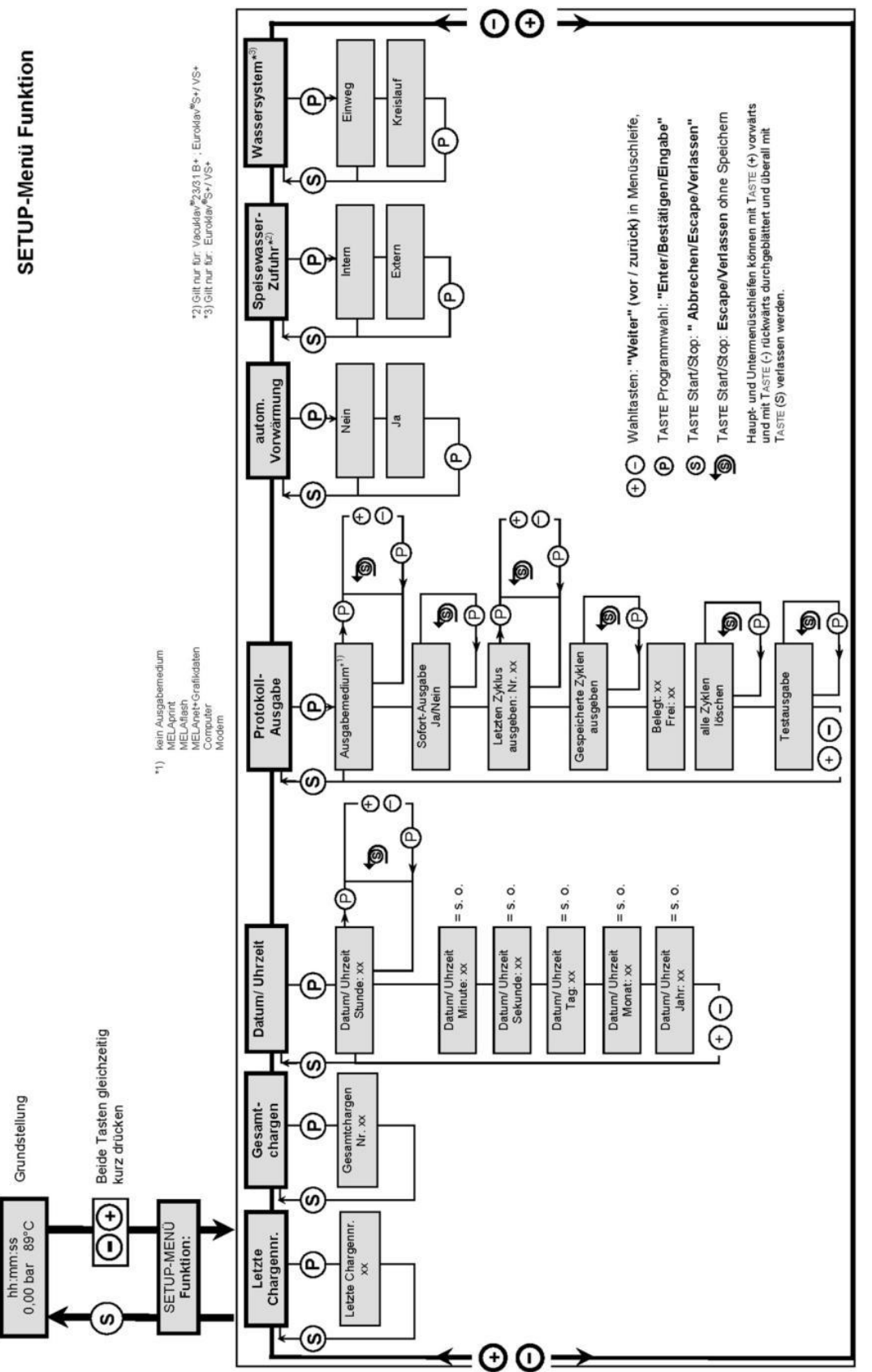

# **Kapitel 10 – Betriebsstörungen**

### **Warnhinweise**

Warnhinweise sind keine Störungsmeldungen. Sie helfen Ihnen, den störungsfreien Betrieb sicherzustellen und unerwünschte Zustände zu erkennen. Beachten Sie diese Warnhinweise rechtzeitig, um Störungen zu vermeiden.

### **Störungsmeldungen**

Störungsmeldungen werden mit einer Ereignisnummer am Display angezeigt. Diese Nummer dient zur Identifizierung. Wenn der sichere Betrieb oder die Sterilisiersicherheit nicht gewährleistet sind, werden Störungsmeldungen angezeigt. Diese können kurz nach Einschalten des Autoklaven oder während eines Programmablaufs auf dem Display erscheinen.

Wenn während eines Programmlaufs eine Störung auftritt, wird das Programm abgebrochen.

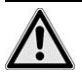

### **INFEKTIONSGEFAHR**

Wenn ein Programm vor der Trocknung abgebrochen wird, ist die Beladung unsteril. **Dies gefährdet die Gesundheit Ihrer Patienten und des Praxisteams.**

 Verpacken Sie ggf. neu und wiederholen Sie die Sterilisation für das betreffende Sterilisiergut.

# **Bevor Sie den Kundendienst anrufen**

Befolgen Sie die Handlungsanweisungen, die im Zusammenhang mit einem Warnhinweis oder einer Störungsmeldung auf dem Display des Autoklaven angezeigt werden. Außerdem finden Sie in der nachfolgenden Tabelle die wichtigsten Ereignisse. Zu den Ereignissen sind mögliche Ursachen und entsprechende Bedienhinweise aufgelistet.

Sollten Sie das betreffende Ereignis nicht in der unten aufgeführten Tabelle finden oder Ihre Handlungen nicht zum Erfolg führen, wenden Sie sich an Ihren Fachhändler oder an den autorisierten MELAG Kundendienst in Ihrer Nähe. Halten Sie die Seriennummer Ihres Autoklaven und eine detaillierte Fehlerbeschreibung der Störungsmeldung bereit.

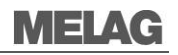

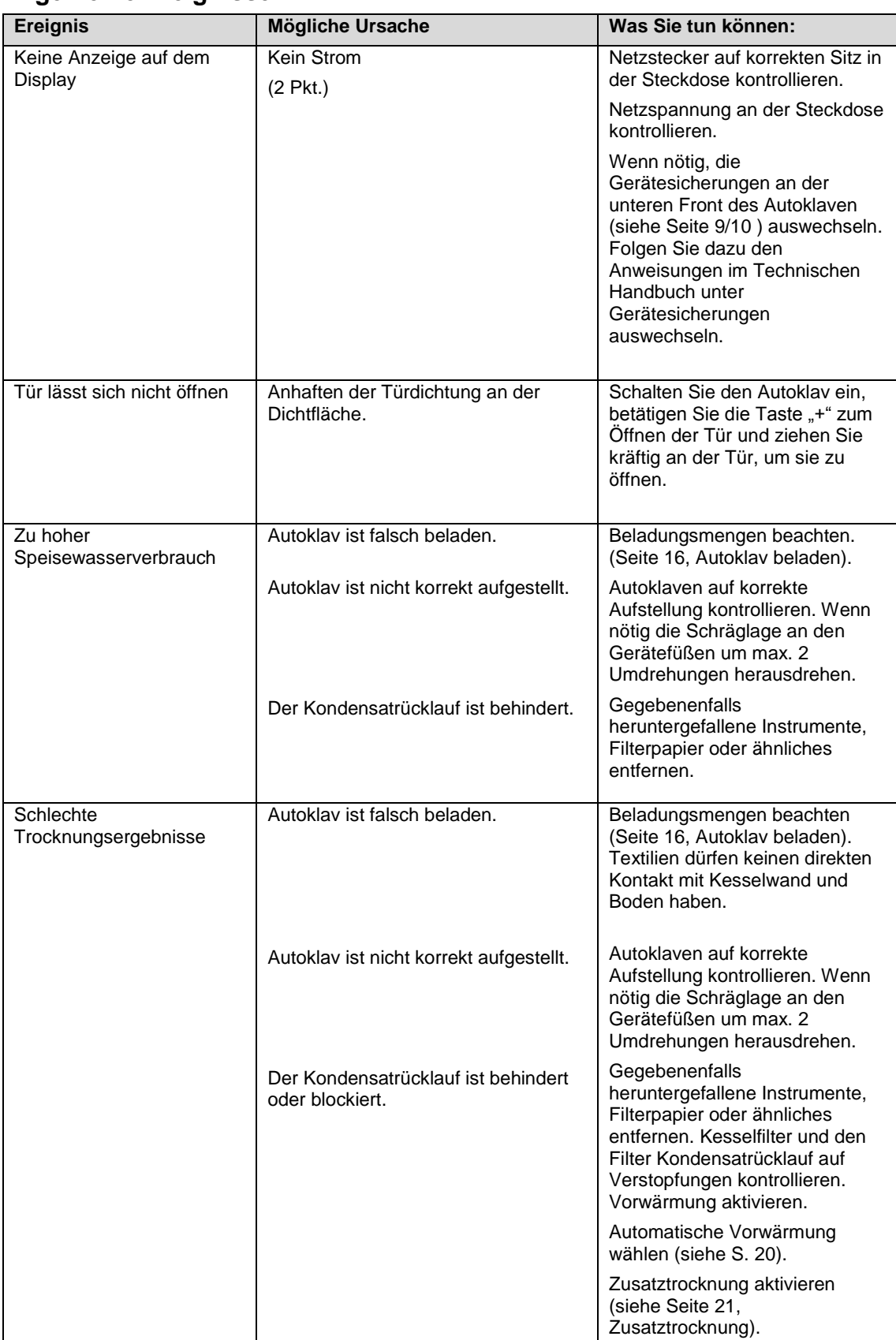

### **Allgemeine Ereignisse**

### **Warnhinweise**

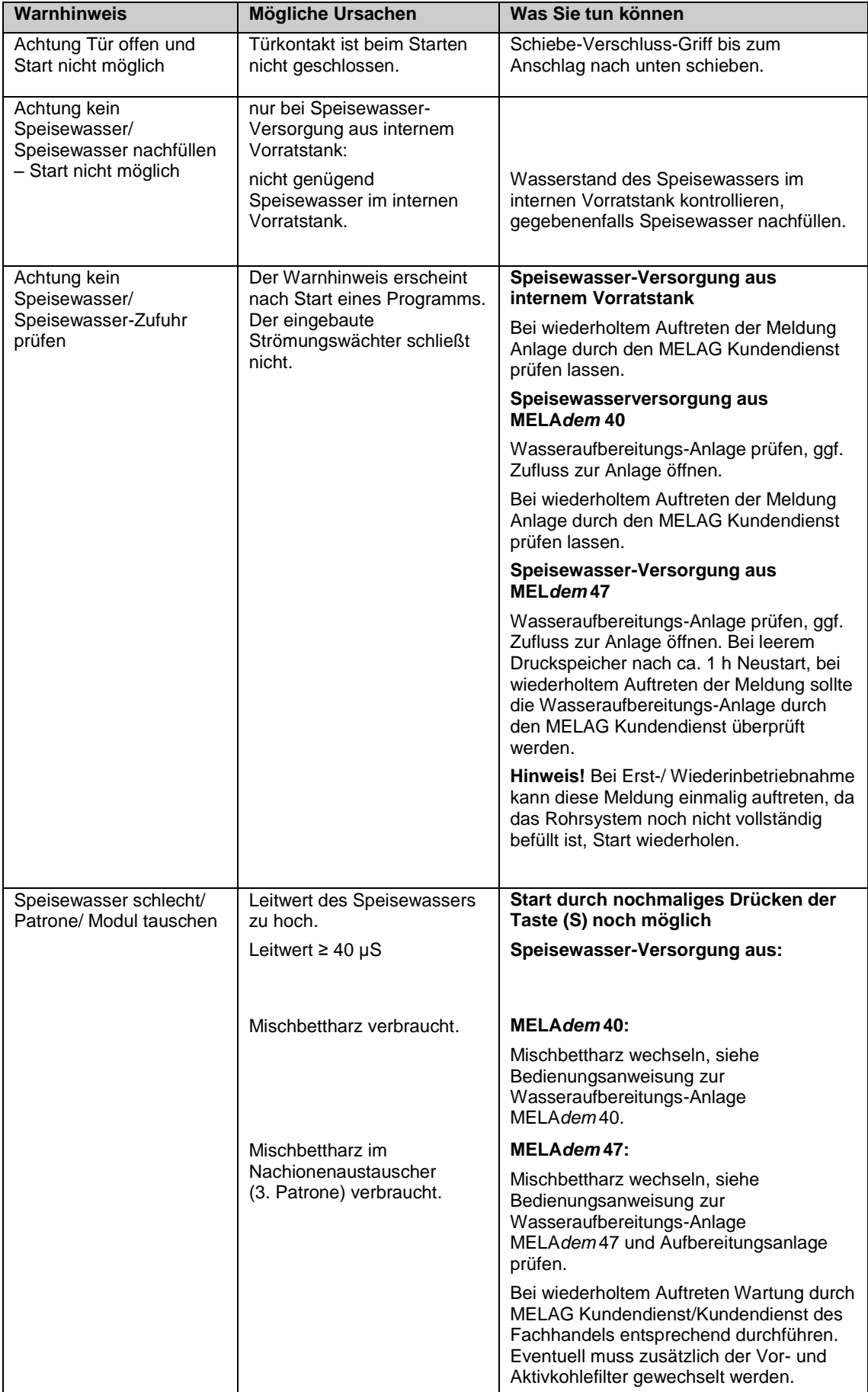

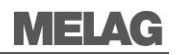

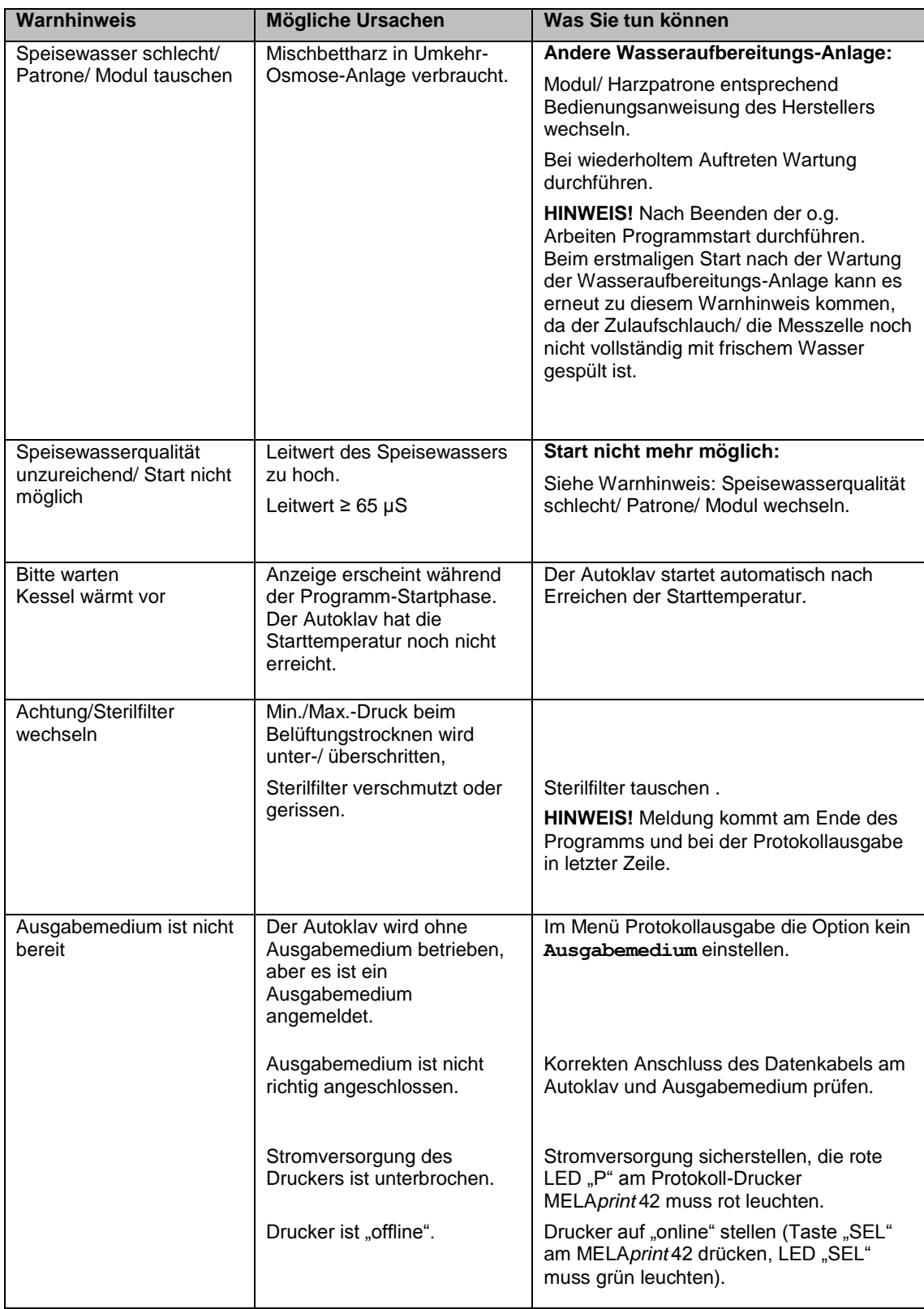

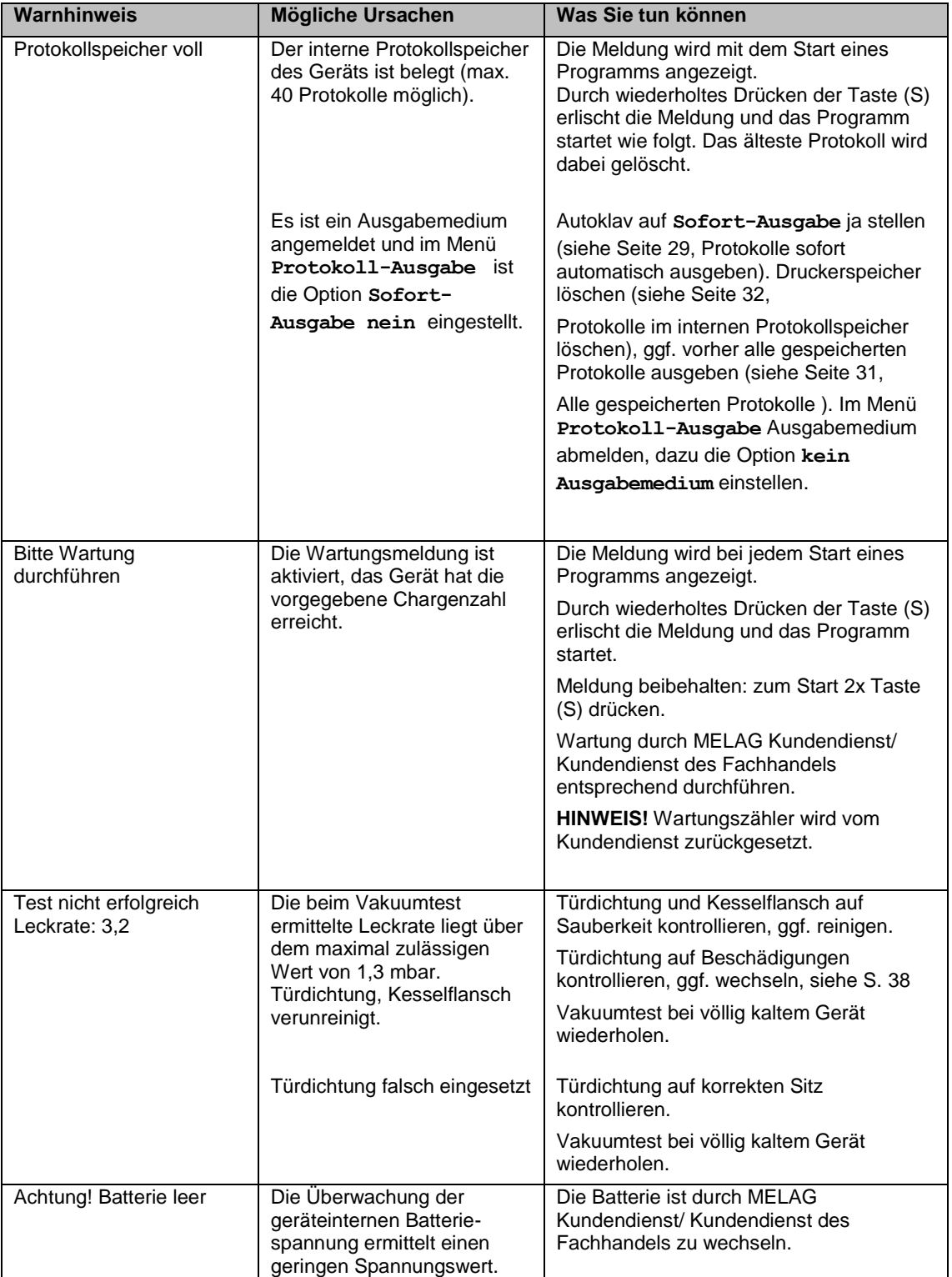

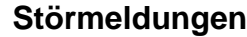

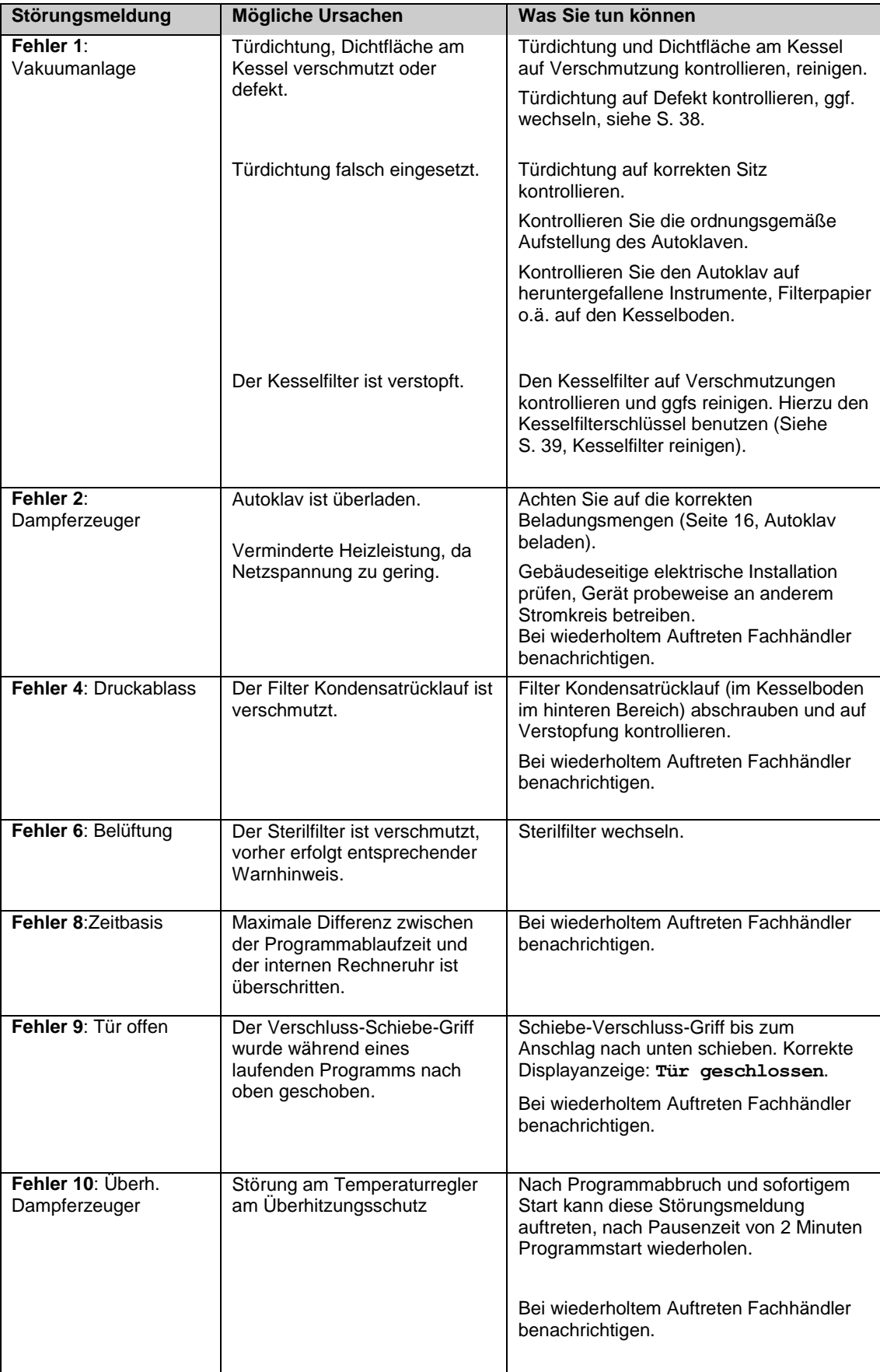

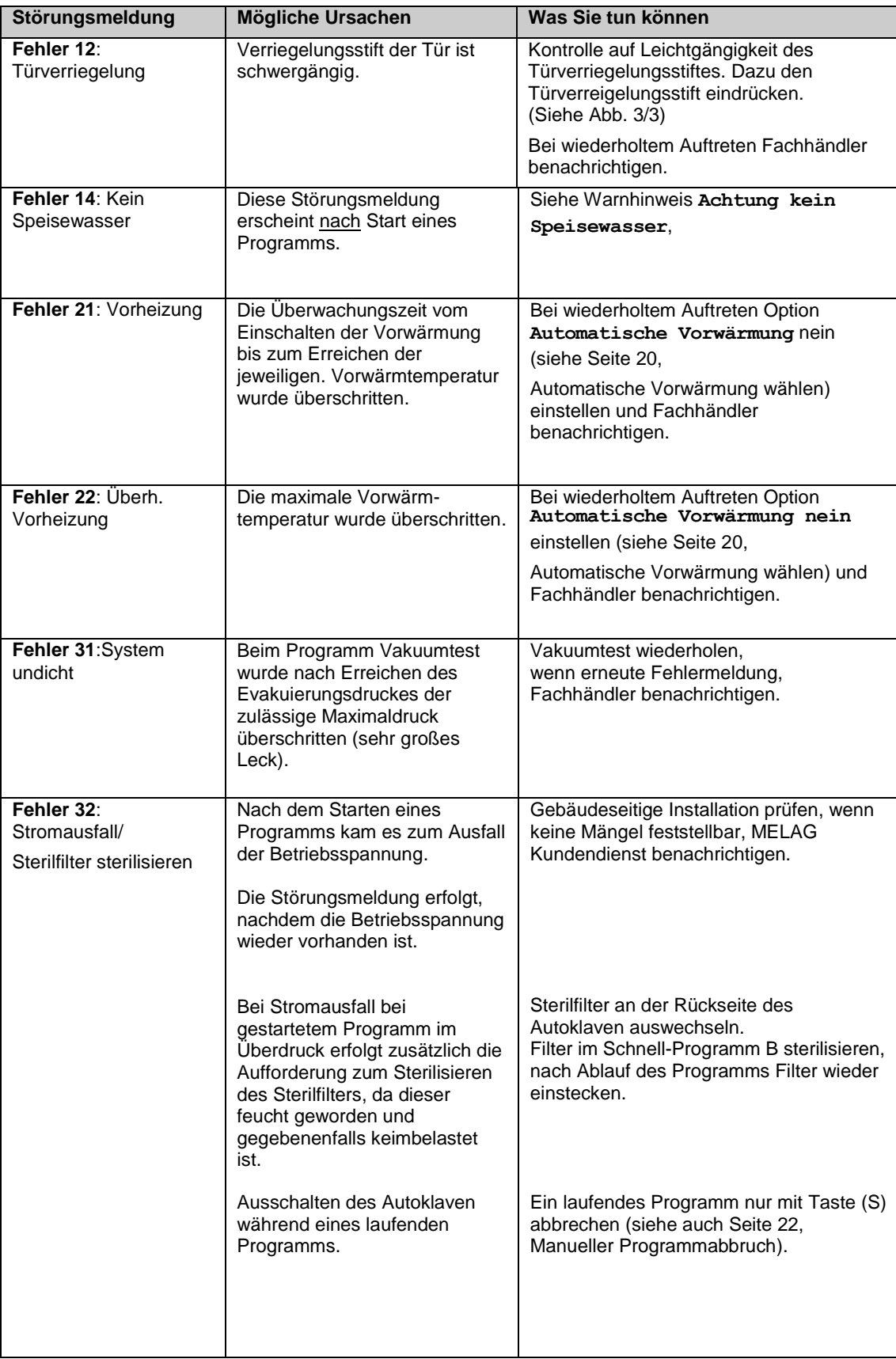

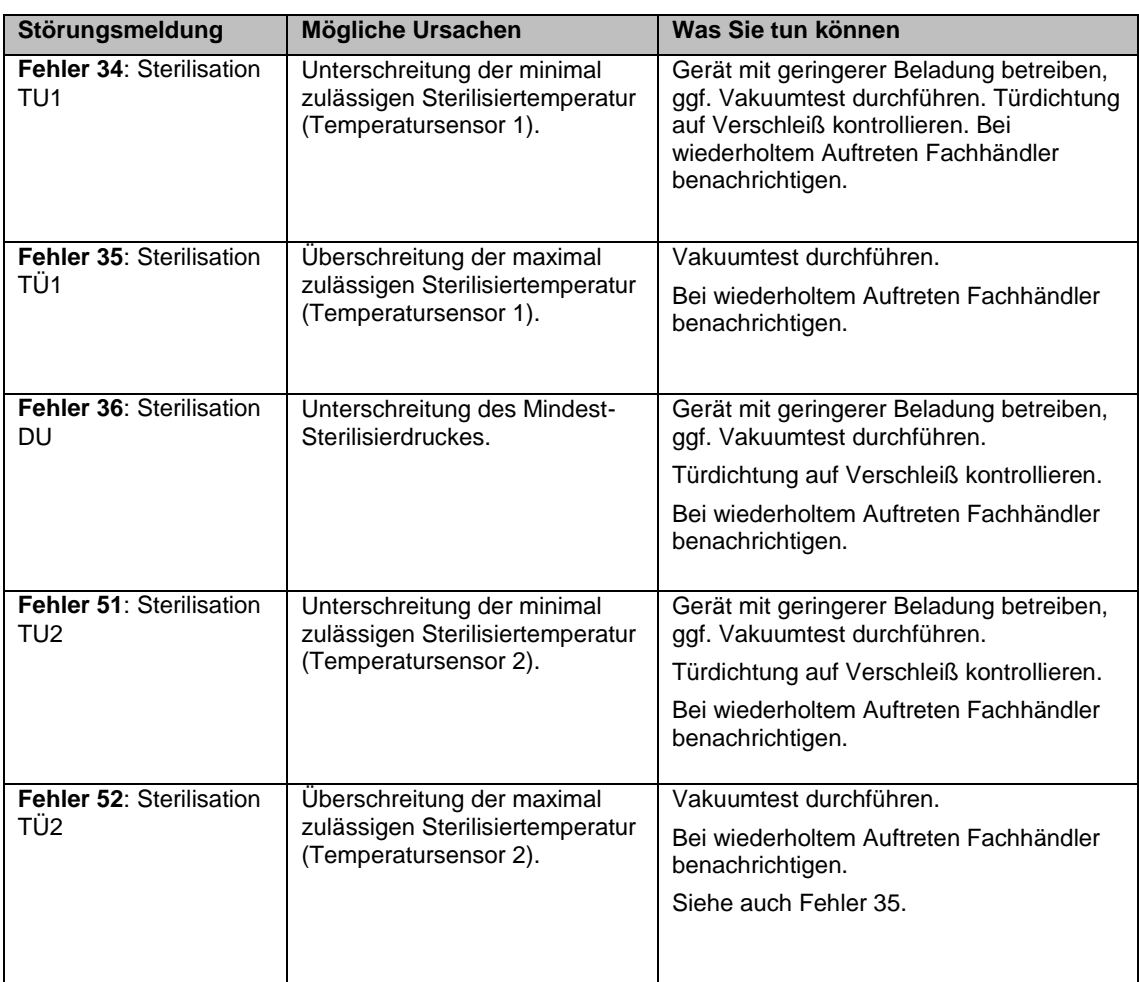

# <span id="page-52-0"></span>**Tür-Not-Öffnen bei Stromausfall**

### **GEFAHR**

Der Autoklav muss vollständig druckentlastet sein!

- **Nichtbeachtung kann zu schweren Verbrühungen/Verletzungen führen.**
- Zwischen Sterilfilter und der Rückseite des Autoklaven darf kein Dampf austreten.
- Der Schiebe-Verschluss-Griff muss sich leicht betätigen lassen.
- Die Tür muss sich mit geringem Druck ca. 2 mm nach hinten drücken lassen.
- **Lassen Sie den Autoklav unbedingt abkühlen. Metallteile wie die Tür und der Kessel können heiß** sein.

In dem Fall, dass sich die Tür z. B. aufgrund eines Stromausfalls nicht öffnen lässt, gehen Sie bitte, unter Beachtung der o.g. Sicherheitshinweise, wie folgt vor:

- **1.** Schalten Sie den Autoklav am Netzschalter aus und ziehen Sie den Netzstecker aus der Steckdose.
- **2.** Führen Sie den Hebel zum Notentriegeln der Tür mit der langen Seite zwischen Tür und Seitenwand des Autoklaven. Die Biegung zeigt nach vorn, der Hebel befindet sich in Höhe des Schiebe-Verschluss-Griffs.

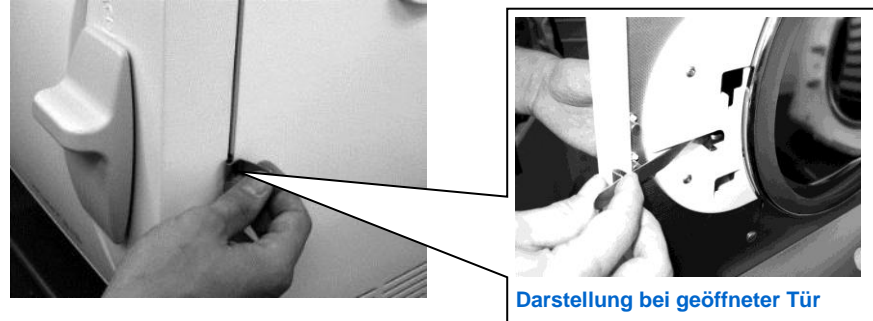

**Abb. 8 Tür notentriegeln**

- **3.** Liegt der Hebel in der Führung, ziehen Sie ihn mit der rechten Hand nach vorn. Mit der anderen Hand schieben Sie den Schiebe-Verschluss-Griff nach oben.
- **4.** Öffnen Sie die Tür.

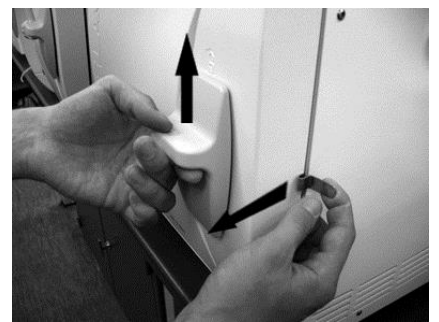

**Abb. 9 Tür öffnen**

# **Gerätesicherungen auswechseln**

Wenn die Gerätesicherungen (siehe S. [9/](#page-8-0)10) ausgelöst haben, gehen Sie beim Wechseln bitte wie folgt vor:

- **1.** Schalten Sie den Autoklav am Netzschalter aus und ziehen Sie den Netzstecker aus der Steckdose.
- 2. Öffnen Sie die Tür manuell gemäß dem Abschnitt ["Tür-Not-Öffnen bei Stromausfall"](#page-52-0). Drehen Sie die beiden Schraubkappen der Sicherungshalter (S. [9/](#page-8-0)10) an der unteren Front des Autoklaven mit einem Schraubendreher oder einer Münze heraus.

An der Innenseite der Tür sind zwei Ersatzsicherungen angebracht (siehe Markierung).

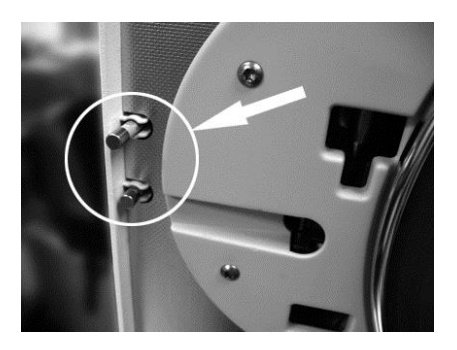

**Abb. 10 Ersatzsicherungen an Türinnenseite**

**3.** Ziehen Sie die defekten Ersatzsicherungen heraus und stecken Sie die neuen Ersatzsicherungen fest in die Sicherungshalter ein.

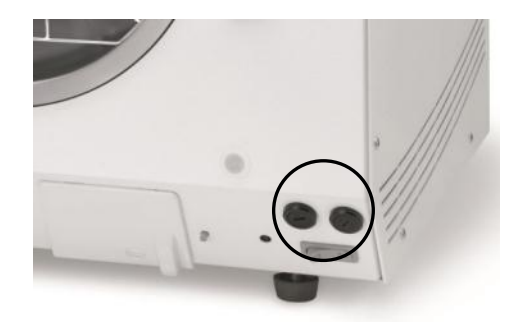

#### **Abb. 11 Ansicht vorne, unten rechts**

- **4.** Schrauben Sie die Kappen der Sicherungshalter an der unteren Front des Autoklaven wieder auf.
- **5.** Schließen Sie den Netzstecker des Autoklaven wieder an die Steckdose an und schalten Sie den Autoklav erneut am Netzschalter ein.

Bei wiederholtem Auslösen benachrichtigen Sie bitte den MELAG Kundendienst/Kundendienst des Fachhandels.

# **Glossar**

### *aqua dem*

-> demineralisiertes Wasser

#### *aqua dest*

-> destilliertes Wasser

#### *Aufheizzeit*

Zeit, die nach dem Einschalten des Autoklaven bzw. nach dem Start eines Sterilisierprogrammes für das Aufheizen des Doppelmantel-Dampferzeugers benötigt wird, bevor der Sterilisationsvorgang startet; die Dauer ist abhängig von der Temperatur, bei der sterilisiert wird.

#### *autorisierte Personen*

Techniker von Depots oder Mitarbeiter von durch MELAG benannten Kundendiensten, die von MELAG geschult werden.

#### *BGV A1*

Berufsgenossenschaftliche Vorschriften – Grundsätze der Prävention.

#### *Bowie & Dick-Test*

Dampfdurchdringungstest mit Norm-Prüfpaket; ist in DIN EN 285 beschrieben; Test ist in der Großsterilisation anerkannt.

#### *CF-Card*

Compact Flash-Card; Speicherkarte für digitale Daten.

#### *Charge*

Zusammenfassung des Sterilguts, das gemeinschaftlich ein und dasselbe Sterilisierprogramm durchlaufen hat.

#### *demineralisiertes Wasser*

Wasser ohne die Mineralien, welche im normalen Quelloder Leitungswasser vorkommen; wird durch Ionenaustausch aus normalem Leitungswasser gewonnen. Es wird hier als Speisewasser verwendet.

#### *destilliertes Wasser*

auch aqua dest von lat. aqua destillata; ist weitgehend frei von Salzen, organischen Stoffen und Mikroorganismen, wird durch Destillation (Verdampfen und anschließende Kondensation) aus normalem Leitungswasser oder vorgereinigtem Wasser gewonnen. Es wird hier als  $\rightarrow$ Speisewasser verwendet.

#### *DGSV*

Deutsche Gesellschaft für Sterilgutversorgung; die Ausbildungsrichtlinien der DGSV werden in DIN 58946, Teil 6 als "Anforderungen an das Personal" aufgeführt.

#### *DIN 58953*

Norm – Sterilisation, Sterilgutversorgung

#### *DIN EN 867-5*

Norm – Nichtbiologische Systeme für den Gebrauch in Sterilisatoren – Teil 5: Festlegungen von Indikatorsystemen und Prüfkörpern für die Leistungsprüfung von Klein-Sterilisatoren vom Typ B und vom Typ S

#### *DIN EN 868-8*

Norm – Verpackungsmaterialien und -systeme für zu sterilisierende Medizinprodukte

#### *DIN EN ISO 11140-1*

Norm – Sterilisation von Produkten für die Gesundheitsfürsorge – Chemische Indikatoren – Teil 1: Allgemeine Anforderungen

#### *DIN EN ISO 11607-1*

Norm – Anforderungen an Materialien, Sterilbarrieresysteme und Verpackungssysteme; diese Norm ist eine Harmonisierung der DIN EN 868 Teil 1 und der internationalen Norm DIN EN ISO 11607.

#### *DIN EN 13060*

Norm – Dampf-Klein-Sterilisatoren

#### *DIN EN 285*

Norm – Sterilisation – Dampf-Sterilisatoren – Groß-Sterilisatoren

#### *dynamische Druckprüfung der Sterilisierkammer*

dient zum Nachweis, dass die Rate der in der Sterilisierkammer auftretenden Druckänderungen während eines Sterilisierzyklus einen Wert nicht überschreitet, der zu einer Beschädigung des Verpackungsmaterials führen könnte [DIN EN 13060]

#### *dynamische Druckprüfung der Sterilisierkammer*

dient zum Nachweis, dass die Rate der in der Sterilisierkammer auftretenden Druckänderungen während eines Sterilisierzyklus einen Wert nicht überschreitet, der zu einer Beschädigung des Verpackungsmaterials führen könnte. [DIN EN 285]

#### *Einfache Verpackung*

einmal verpackt, z. B. in einer Folie versiegelte Instrumente – Gegensatz dazu: Mehrfachverpackung

#### *Evakuierung*

Herstellung eines Vakuums in einem Gefäß

#### *Fraktioniertes Vakuumverfahren*

technisches Verfahren der Dampfsterilisation; ist die mehrmalige Evakuierung der Sterilisierkammer im Wechsel mit Dampfeinlass.

#### *FTP*

(engl.: **F**ile **T**ransfer **P**rotocol) ist ein Datenübertragungsverfahren, das dem Transport von Daten aus dem Internet dient. Diese Daten können Programme, Dateien oder auch Informationen enthalten. Spezielle FTP-Programme (FTP-Clients) dienen dazu,

#### *Gemischte Beladung*

verpacktes und unverpacktes Sterilisiergut innerhalb einer Beladung

die Daten auf einen Server zu laden (Upload).

#### *Hohlkörper A*

einseitig offener Körper, für den gilt: 1 ≤ L/D ≤ 750 und L ≤ 1500 mm oder ein beidseitig offener Körper für den gilt: 2 ≤ L/D ≤ 1500 und L ≤ 3000 mm und der nicht dem Hohlkörper B entspricht L…Hohlkörperlänge D…Hohlkörperdurchmesser [DIN EN 13060]

#### *Hohlkörper B*

einseitig offener Körper, für den gilt: 1 ≤ L/D ≤ 5 und D ≥ 5 mm oder ein beidseitig offener Körper für den gilt: 2 ≤ L/D ≤ 10 und D ≥ 5 L…Hohlkörperlänge

D…Hohlkörperdurchmesser [DIN EN 13060]

#### *initialisieren*

Herstellen eines bestimmten Ausgangszustandes der Software beim Starten

#### *Kondensat*

Flüssigkeit (z. B Wasser), die bei Abkühlung aus dem dampfförmigen Zustand hervorgeht und sich so abscheidet.

#### *Korrosion*

chemische Veränderung oder Zerstörung metallischer Werkstoffe durch Wasser und Chemikalien

#### *Kontamination*

hier: Verunreinigung der Sterilisatorbeladung mit unerwünschten bzw. schädlichen Stoffen

#### *Leerkammerprüfung*

Prüfung ohne Beladung; wird durchgeführt, um die Leistung des Sterilisators ohne den Einfluss einer Beladung zu beurteilen; ermöglicht die Überprüfung der erhaltenen Temperaturen und Drücke gegenüber den vorgesehenen Einstellungen. [DIN EN 285]

#### *Leitwert*

ist der Kehrwert des elektrischen Widerstandes; Maßeinheit ist Mikrosiemens/Zentimeter (µS/cm); Je mehr Stoffe im Wasser gelöst sind, desto besser leitet es elektrischen Strom und desto höher ist dessen Leitwert. destilliertes Wasser hat im Idealfall den Leitwert Null.

#### *Leitwertmessung*

Messung des Leitwertes

### *Luftleckage – Prüfung der Luftleckage*

Luftleckage ist eine undichte Stelle, durch die unerwünscht Luft ein- bzw. austreten kann; Prüfung der Luftleckage dient zum Nachweis, dass das Volumen des Lufteintritts in die Sterilisierkammer wäh-rend der Vakuumphasen einen Wert nicht überschreitet, der das Eindringen von Dampf in die Sterilisatorbeladung verhindert, und dass die Luftleckage keine mögliche Ursache einer erneuten Kontamination der Sterilisatorbeladung während der Trocknung ist.

#### *massiv*

ohne Hohl- oder Zwischenräume, fest, dicht, geschlossen

#### *massive Beladung – Prüfung bei massiver Beladung*

dient zum Nachweis, dass bei den Werten, auf die die Steuerung eingestellt ist, die erforderlichen Sterilisationsbedingungen innerhalb der gesamten Beladung erreicht werden. Die Beladung muss die Höchstmasse an massiven Instrumenten darstellen, für deren Sterilisation ein Sterilisator nach DIN EN 285 ausgelegt ist. [DIN EN 285].

#### *Mehrfachverpackung*

z. B. doppelt in Folie versiegelte oder in Folie verpackte Instrumente befinden sich zusätzlich in einem Behälter oder in Textilien eingeschlagene Container.

#### *MPBetreib V*

Verordnung, die für das Errichten, Betreiben, Anwenden und Instandhalten von Medizinprodukten nach § 3 des Medizinproduktgesetzes mit Ausnahme der Medizinprodukte zur klinischen Prüfung oder Leistungsbewertungsprüfung gilt

#### *normkonform*

Übereinstimmung mit allen relevanten Normen

#### *porös*

durchlässig für Flüssigkeiten und Luft, z. B. Textilien

#### *poröse Kleinteile*

aus Materialien, die Fluide (z. B. Flüssigkeiten) absorbieren können

#### *Poröse Teilbeladung – Prüfung bei poröser Teilbeladung*

dient zum Nachweis, dass bei den Werten, auf die die Steuerung eingestellt ist, der Dampf schnell und gleichmäßig in das festgelegte Prüfpaket eindringt [DIN EN 13060]

#### *Poröse Vollbeladung – Prüfung bei poröser Vollbeladung*

dient zum Nachweis, dass bei den Werten, auf die die Steuerung eingestellt ist, die erforderlichen Sterilisationsbedingungen in porösen Ladungen mit der maximalen Dichte erreicht werden, für deren Sterilisation ein Sterilisator nach DIN EN 285 ausgelegt ist [DIN EN

#### *Prozessbeurteilungssystem*

auch Self-Monitoring-System – beobachtet sich selbst, vergleicht Messfühler während laufender Programme untereinander

#### *Self-Monitoring-System*

Prozessbeurteilungssytem

#### *separater Dampferzeuger*

Der Dampferzeuger befindet sich außerhalb der Sterilisierkammer. So ist die Sterilisierkammer vor Überhitzung geschützt.

#### *Siedeverzug*

285]

ist das Phänomen, dass man unter bestimmten Bedingungen Flüssigkeiten über ihren Siedepunkt hinaus erhitzen kann, ohne dass sie sieden; dieser Zustand ist instabil; bei geringer Erschütterung kann sich innerhalb kürzester Zeit eine große Gasblase ausbilden, die sich explosionsartig ausdehnt.

#### *Speisewasser*

wird zur Erzeugung des Wasserdampfes für die Sterilisation benötigt; Richtwerte für die Wasserqualität gemäß DIN EN 13060, Anhang C,

#### *Sterilbarrieresystem*

verschlossene Mindestverpackung, die das Eintreten von Mikroorganismen verhindert; z. B. durch Siegelung verschlossene Beutel, verschlossene wieder verwendbare Container, gefaltete Sterilisationstücher etc.

#### *Sterilgut*

wird auch als Charge bezeichnet, ist bereits erfolgreich sterilisiertes, also steriles Gut

#### *Sterilisierkammer*

Innenraum eines Sterilisators, nimmt das Sterilisiergut auf

#### *Sterilisiergut*

ist unsteriles, sterilisierbares noch zu sterilisierendes Gut

#### *TCP*

(engl. transmission control protocol) bezeichnet ein Standard-Protokoll zur Verbindung von Rechnern und Netzwerken.

#### *Vakuum*

Umgangssprachlich: materiefreier Raum; im technischen Sinne: Volumen mit verringertem Gasdruck (zumeist Luftdruck)

#### *Vakuumtrocknung*

schonende Trocknung; das Trockengut wird einem Unterdruck ausgesetzt, was den Siedepunkt reduziert und somit auch bei niedrigen Temperaturen zu einer Verdampfung des Wassers führt.

#### *VDE*

Verband der Elektrotechnik, Elektronik und Informationstechnik e.V.

#### *weiche Sterilisierverpackung*

z. B. Papierbeutel oder Klarsicht-Sterilisierverpackungen

# **Technische Daten**

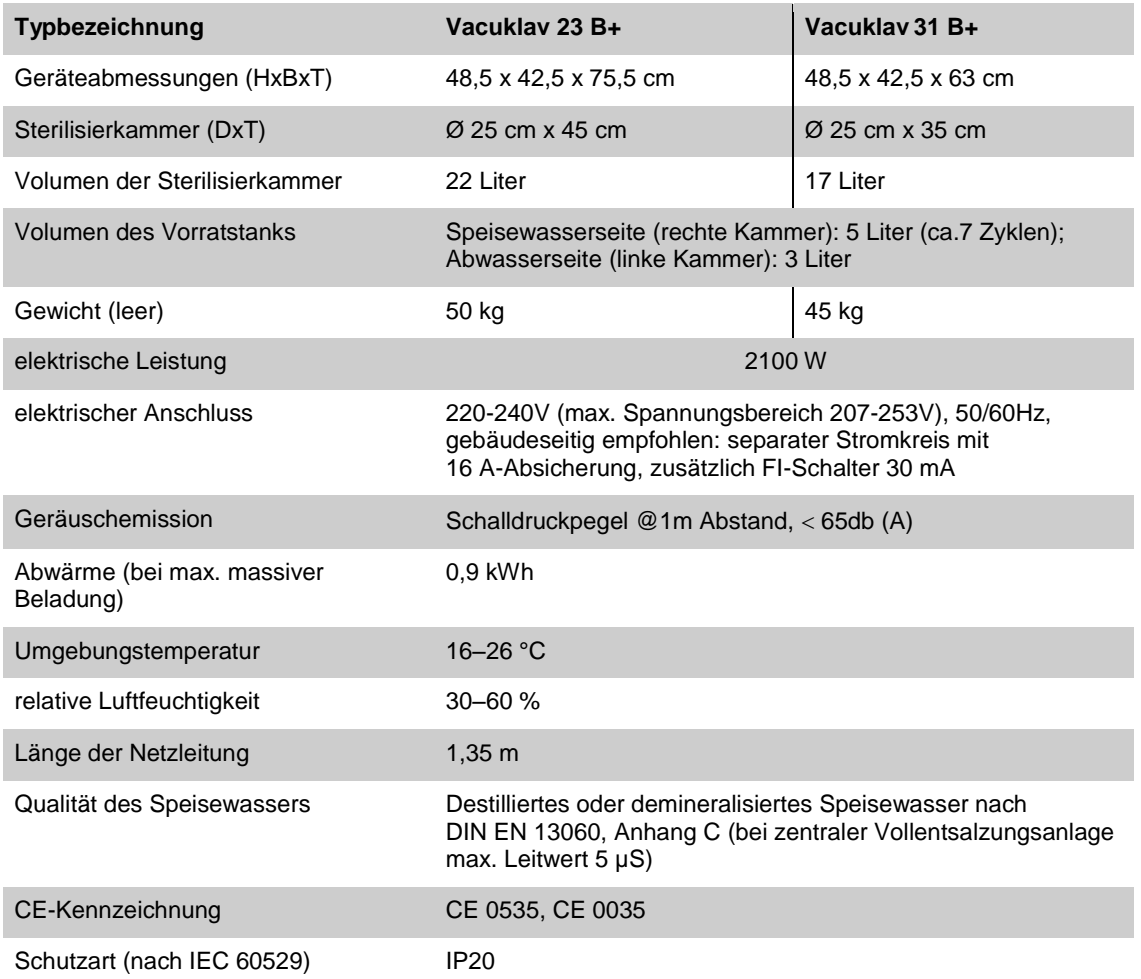

# **Zubehör**

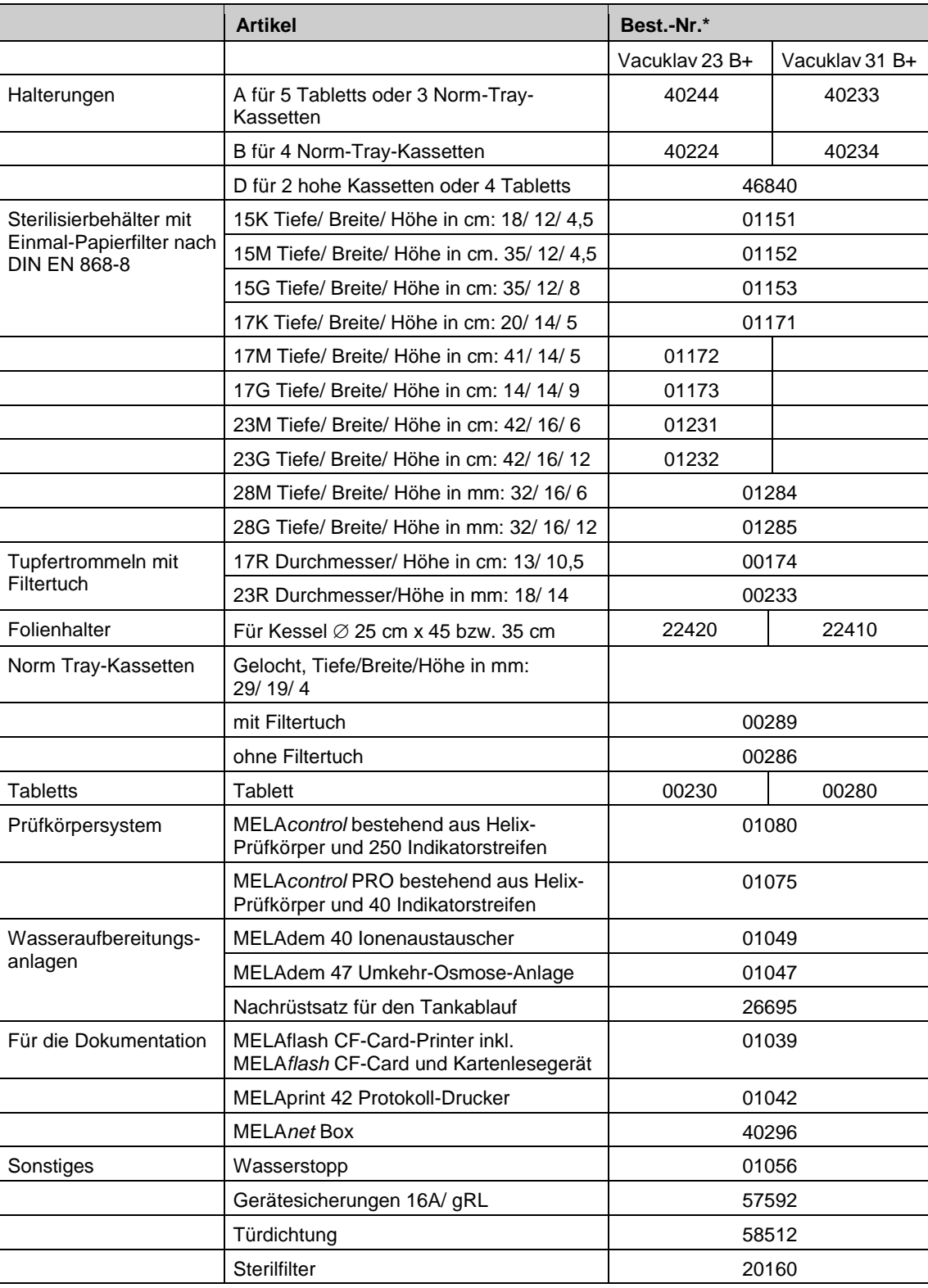

\*Alle aufgeführten Artikel sind über den Fachhandel zu beziehen

### MELAG Medizintechnik oHG

Geneststraße 6 -10 10829 Berlin **Deutschland** 

E-Mail: info@melag.de Web: www.melag.de

Verantwortlich für den Inhalt: MELAG Medizintechnik oHG Technische Änderungen vorbehalten